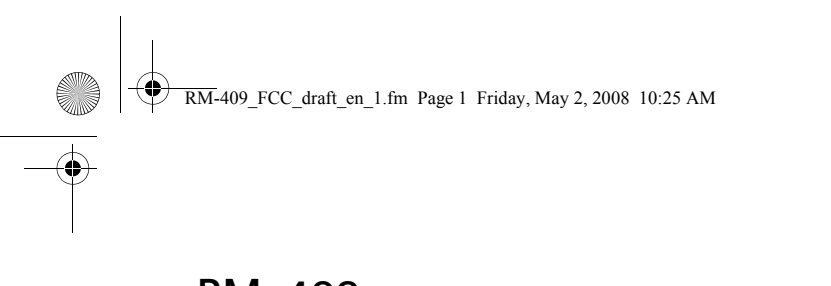

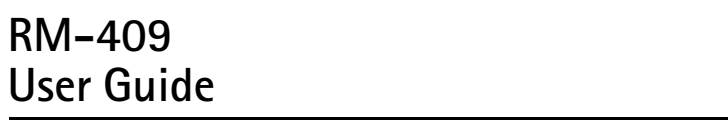

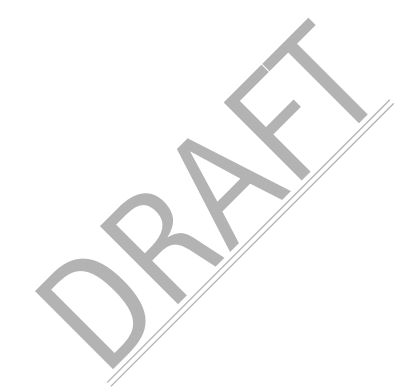

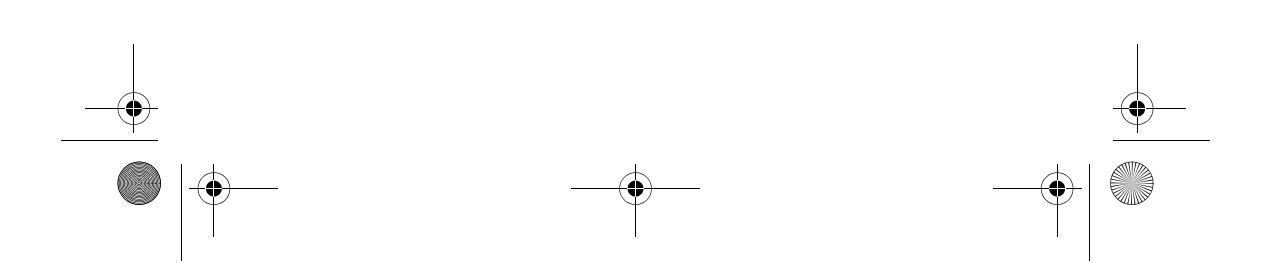

 $\overline{\text{RM}}$ -409 FCC draft en 1.fm Page 2 Friday, May 2, 2008 10:25 AM

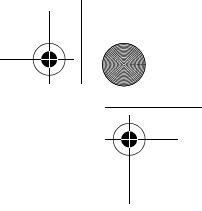

DECLARATION OF CONFORMITY

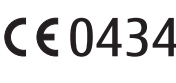

Hereby, NOKIA CORPORATION declares that this RM-409 product is in compliance with the essential requirements and other relevant provisions of Directive 1999/5/EC. A copy of the Declaration of Conformity can be found at http://www.nokia.com/phones/declaration\_of\_conformity/.

© 2008 Nokia. All rights reserved.

Nokia, Nokia Connecting People, N-Gage, Navi and Visual Radio are trademarks or registered trademarks of Nokia Corporation. Nokia tune is a sound mark of Nokia Corporation. Other product and company names mentioned herein may be trademarks or tradenames of their respective owners.

Reproduction, transfer, distribution, or storage of part or all of the contents in this document in any form without the prior written permission of Nokia is prohibited.

This product includes software licensed from Symbian Software Ltd (c) 1998-2008. Symbian This product includes sottware incerised from Symbian Ltd.<br>Symbian and Symbian OS are trademarks of Symbian Ltd.

US Patent No 5818437 and other pending patents. T9 text input software Copyright (C) 1997-2008. Tegic Communications, Inc. All rights reserved.

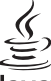

Java Java and all Java-based marks are trademarks or registered trademarks of Sun Microsystems, Inc.

Portions of the Nokia Maps software are © 1996-2008 The FreeType Project. All rights reserved.

hts reserved.<br>
-based marks are trademarks or registered trademarks<br>
software are (1996-2008) The FreeType Project. A<br>
ret the MPEG-4 Visual Patent Portfolio License (i)<br>
a consumer engaged in a personal and moncommunical<br> This product is licensed under the MPEG-4 Visual Patent Portfolio License (i) for personal and noncommercial use in connection with information which has been encoded in compliance with the MPEG-4 Visual Standard by a consumer engaged in a personal and noncommercial activity and (ii) for use<br>in connection with MPEG-4 video provided by a licensed video provider. No license is granted or shall be implied for any other use. Additional information, including that related to promotional, internal, and commercial uses, may be obtained from MPEG LA, LLC. See <http://www.mpegla.com>.

Nokia operates a policy of ongoing development. Nokia reserves the right to make changes and improvements to any of the products described in this document without prior notice.

TO THE MAXIMUM EXTENT PERMITTED BY APPLICABLE LAW, UNDER NO CIRCUMSTANCES SHALL NOKIA OR ANY OF ITS LICENSORS BE RESPONSIBLE FOR ANY LOSS OF DATA OR INCOME OR ANY SPECIAL, INCIDENTAL, CONSEQUENTIAL OR INDIRECT DAMAGES HOWSOEVER CAUSED.

THE CONTENTS OF THIS DOCUMENT ARE PROVIDED "AS IS". EXCEPT AS REQUIRED BY APPLICABLE LAW, NO WARRANTIES OF ANY KIND, EITHER EXPRESS OR IMPLIED, INCLUDING, BUT NOT LIMITED TO, THE IMPLIED WARRANTIES OF MERCHANTABILITY AND FITNESS FOR A PARTICULAR PURPOSE, ARE MADE IN RELATION TO THE ACCURACY, RELIABILITY OR CONTENTS OF THIS DOCUMENT. NOKIA RESERVES THE RIGHT TO REVISE THIS DOCUMENT OR WITHDRAW IT AT ANY TIME WITHOUT PRIOR NOTICE.

The third-party applications provided with your device may have been created and may be owned by persons or entities not affiliated with or related to Nokia. Nokia does not own the copyrights or intellectual property rights to the third-party applications. As such, Nokia does not take any responsibility for end-user support, functionality of the applications, or the information in the applications or these materials. Nokia does not provide any warranty for the third-party applications.

RM-409\_FCC\_draft\_en\_1.fm Page 3 Friday, May 2, 2008 10:25 AM

BY USING THE APPLICATIONS YOU ACKNOWLEDGE THAT THE APPLICATIONS ARE PROVIDED AS IS WITHOUT WARRANTY OF ANY KIND, EXPRESS OR IMPLIED, TO THE MAXIMUM EXTENT PERMITTED BY APPLICABLE LAW. YOU FURTHER ACKNOWLEDGE THAT NEITHER NOKIA NOR ITS AFFILIATES MAKE ANY REPRESENTATIONS OR WARRANTIES, EXPRESS OR IMPLIED, INCLUDING BUT NOT LIMITED TO WARRANTIES OF TITLE, MERCHANTABILITY OR FITNESS FOR A PARTICULAR PURPOSE, OR THAT THE APPLICATIONS WILL NOT INFRINGE ANY THIRD-PARTY PATENTS, COPYRIGHTS, TRADEMARKS, OR OTHER RIGHTS.

The availability of particular products and applications and services for these products may vary by region. Please check with your Nokia dealer for details, and availability of language options.

#### Export controls

This device may contain commodities, technology or software subject to export laws and regulations from the US and other countries. Diversion contrary to law is prohibited.

#### FCC NOTICE

Se TV or radio interference (for example, when using equipment). The FCC can require you to stop usin<br>and the eliminated. If you require assistance, communities with part 15 of the FCC rules. Operation ions: (1) This devic Your device may cause TV or radio interference (for example, when using a telephone in close<br>proximity to receiving equipment). The FCC can require you to stop using your telephone if such interference cannot be eliminated. If you require assistance, contact your local service<br>facility. This device complies with part 15 of the FCC rules. Operation is subject to the following two conditions: (1) This device may not cause harmful interference, and (2) this device must accept any interference received, including interference that may cause<br>undesired operation. Any changes or modifications not expressly approved by Nokia could<br>void the user's authority to operate this equipmen

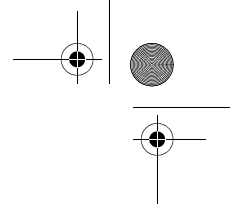

**3**

RM-409\_FCC\_draft\_en\_1.fm Page 4 Friday, May 2, 2008 10:25 AM  $\bigcirc$ 

# Contents

**AND** 

 $\overline{\bigoplus}$ 

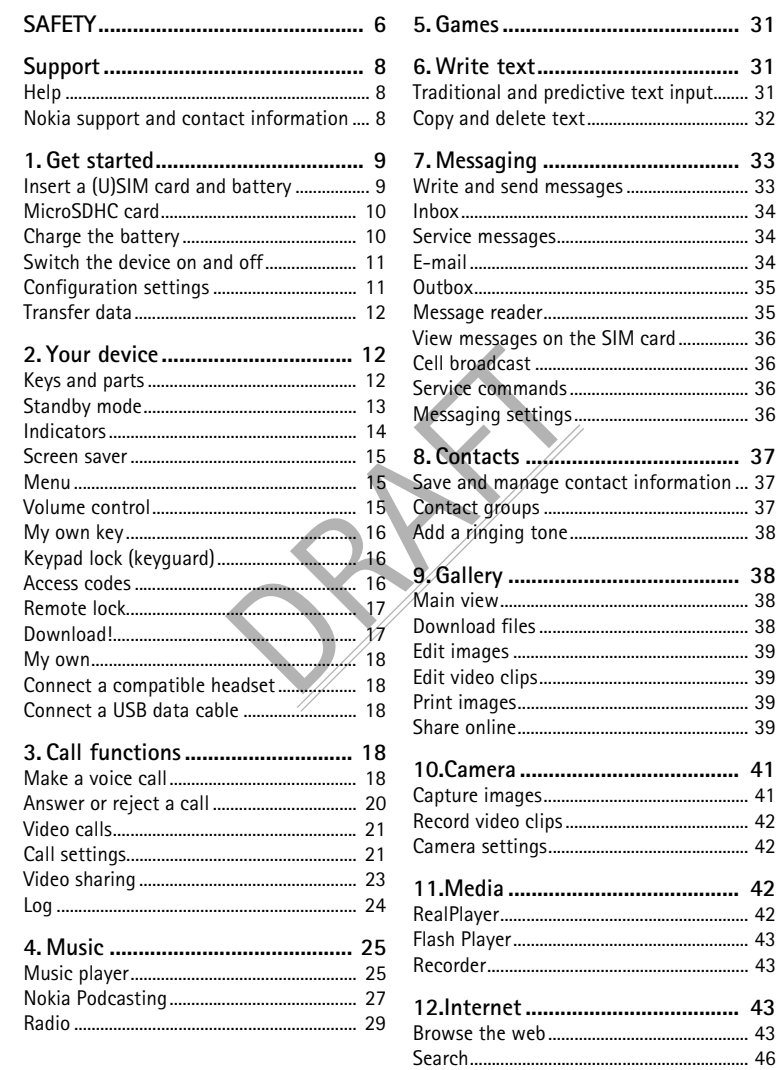

 $\overline{\mathbf{4}}$ 

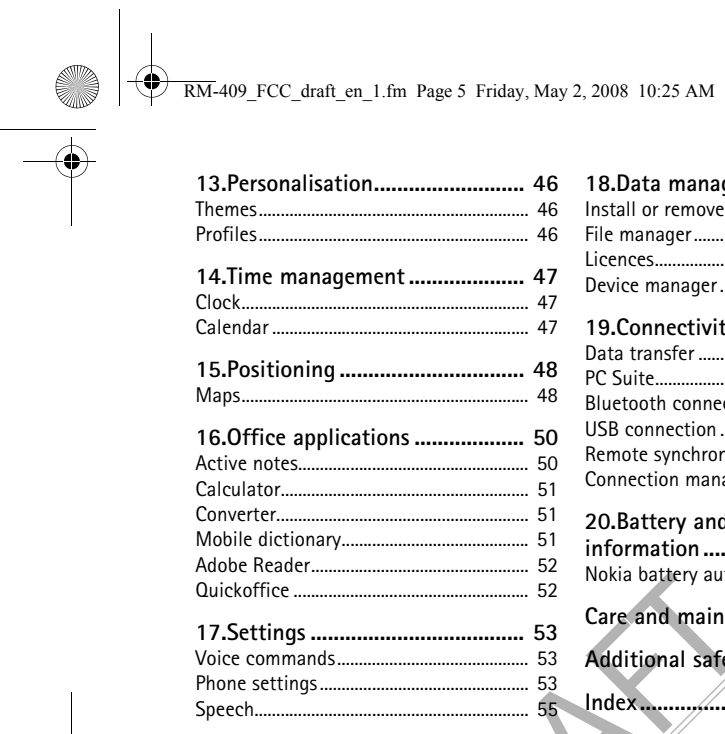

 $\begin{array}{c|c}\n\hline\n\Phi & \Phi\n\end{array}$ 

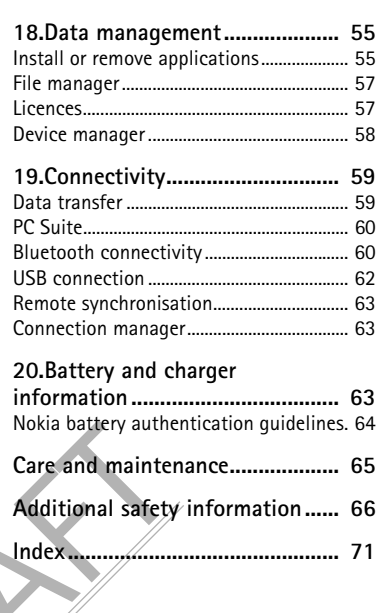

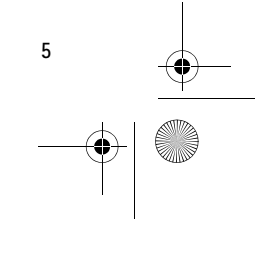

 $\overline{\text{RM}}$ -409 FCC draft en 1.fm Page 6 Friday, May 2, 2008 10:25 AM

# **SAFETY**

Read these simple guidelines. Not following them may be dangerous or illegal. Read the complete user guide for further information.

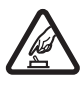

**SWITCH ON SAFELY** Do not switch the device on when wireless phone use is prohibited or when it

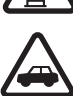

**ROAD SAFETY COMES FIRST**

Obey all local laws. Always keep your hands free to operate the vehicle while driving. Your first consideration while driving should be road safety.

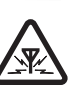

#### **INTERFERENCE**

**QUALIFIED SERVICE**

All wireless devices may be susceptible to interference, which could affect performance.

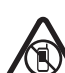

#### **SWITCH OFF IN RESTRICTED AREAS** Follow any restrictions. Switch the device off in aircraft, near medical

may cause interference or danger.

equipment, fuel, chemicals, or blasting areas.

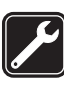

Only qualified personnel may install or repair this product.

**WATER-RESISTANCE** Your device is not water-resistant. Keep it dry.

WESTRIELE AREAS<br>
Institutions. Switch the device off in aircraft<br>
Strictions. Switch the device off in aircraft<br>
Strict dependence and particular the production<br>
NTS AND BATTERIES<br>
NTS AND BATTERIES<br>
NTS AND BATTERIES<br>
NTS **ENHANCEMENTS AND BATTERIES** Use only approved enhancements and batteries. Do not connect incompatible products.

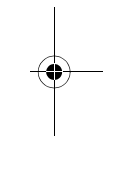

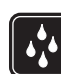

#### ■ **About your device**

The wireless device described in this guide is approved for use on the GSM 850, 900, 1800 and 1900 and UMTS 2100 networks. Contact your service provider for more information about networks.

When using the features in this device, obey all laws and respect local customs, privacy and legitimate rights of others, including copyrights.

Copyright protection may prevent some images, music, and other content from being copied, modified, or transferred.

Your device supports several methods of connectivity. Like computers, your device may be exposed to viruses and other harmful content. Exercise caution with messages, connectivity requests, browsing, and downloads. Only install and use services and other software from trustworthy sources that offer adequate security and protection against harmful software, such as applications that are Symbian Signed or have passed the Java Verified™ testing.

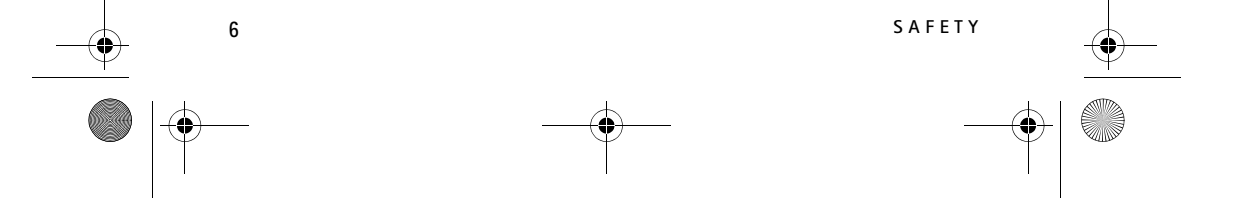

RM-409\_FCC\_draft\_en\_1.fm Page 7 Friday, May 2, 2008 10:25 AM

Consider installing antivirus and other security software on your device and any connected computer.

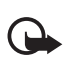

Important: Your device can only support one antivirus application. Having more than one application with antivirus functionality could affect performance and operation or cause the device to stop functioning.

Your device may have preinstalled bookmarks and links for third-party internet sites. You may also access other third-party sites through your device. Third-party sites are not affiliated with Nokia, and Nokia does not endorse or assume liability for them. If you choose to access such sites, you should take precautions for security or content.

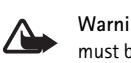

**Warning:** To use any features in this device, other than the alarm clock, the device must be switched on. Do not switch the device on when wireless device use may cause interference or danger.

The office applications support common features of Microsoft Word, PowerPoint, and Excel (Microsoft Office 2000, XP, and 2003). Not all file formats can be viewed or modified.

Remember to make back-up copies or keep a written record of all important information stored in your device.

When connecting to any other device, read its user guide for detailed safety instructions. Do not connect incompatible products.

#### ■ **Network services**

-up copies or keep a written record of all in<br>other device, read its user guide for detaile<br>e products.<br>**FICES**<br>st have service from a wireless service provenent work features. These features are not avi<br>ire that you make To use the phone you must have service from a wireless service provider. Many of the features require special network features. These features are not available on all networks; other networks may require that you make specific arrangements with your service provider before you can use the network services. Your service provider can give you instructions and explain what charges will apply. Some networks may have limitations that affect how you can use network services. For instance, some networks may not support all languagedependent characters and services.

Your service provider may have requested that certain features be disabled or not activated in your device. If so, these features will not appear on your device menu. Your device may also have a special configuration such as changes in menu names, menu order, and icons. Contact your service provider for more information.

This device supports WAP 2.0 protocols (HTTP and SSL) that run on TCP/IP protocols. Some features of this device, such as web browsing, e-mail, and multimedia messaging, require network support for these technologies.

#### ■ **Battery removing**

Always switch the device off and disconnect the charger before removing the battery.

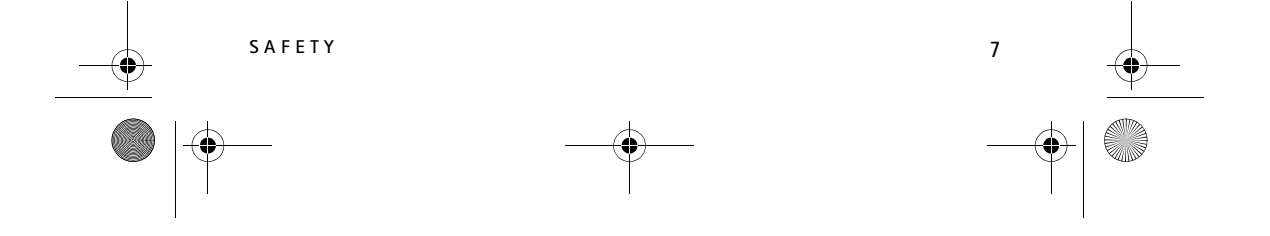

RM-409\_FCC\_draft\_en\_1.fm Page 8 Friday, May 2, 2008 10:25 AM

## **Support**

#### ■ Help

Your device has context-sensitive help. To access help when an application is open, select **Options** > *Help*. To switch between help and the application that is open in the background, select and hold  $\mathbb{S}_3$ , and select from the list of open applications.

To open help from the main menu, select > *Help* > *Help*. Select an application to view a list of help topics, and select the related help text. To open a keyword list, select **Options** > *Search*.

#### ■ **Nokia support and contact information**

Check www.nokia.com/support or your local Nokia website for the latest guides, additional information, downloads, and services related to your Nokia product.

On the website, you can get information on the use of Nokia products and services. If you need to contact customer service, check the list of local Nokia contact centres at www.nokia.com/customerservice.

For maintenance services, check your nearest Nokia service centre at www.nokia.com/repair.

#### **Software updates**

and services related to your Nokia product<br>an get information on the use of Nokia<br>o contact customer service, check the l<br>w.nokia.com/customerservice.<br>ices, check your nearest Nokia service<br>is.<br>Fixed the service of the ser Nokia may produce software updates that may offer new features, enhanced functions, or improved performance. You may be able to request these updates through the Nokia Software Updater PC application. To update the device software, you need the Nokia Software Updater application and a compatible PC with Microsoft Windows 2000 or XP operating system, broadband internet access, and a compatible data cable to connect your device to the PC.

To get more information and to download the Nokia Software Updater application, visit www.nokia.com/softwareupdate or your local Nokia web site.

If software updates over the air are supported by your network, you may also be able to request updates through the device.

Downloading software updates may involve the transmission of large amounts of data through your service provider's network. Contact your service provider for information about data transmission charges.

Make sure that the device battery has enough power, or connect the charger before starting the update.

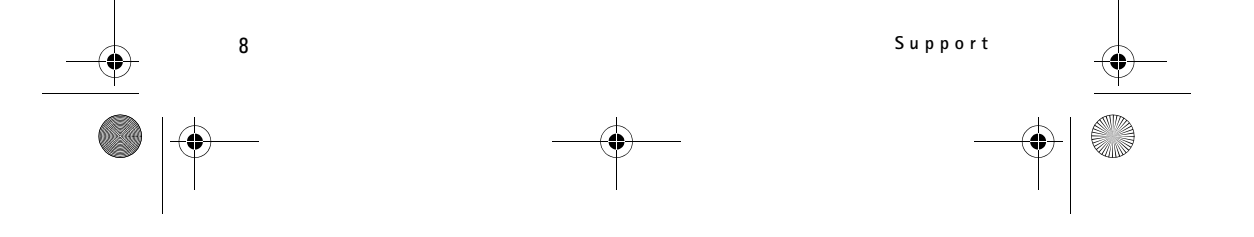

 $\overline{\text{RM}}$ -409 FCC draft en 1.fm Page 9 Friday, May 2, 2008 10:25 AM

Setting the application to retrieve podcasts automatically may involve the transmission of large amounts of data through your service provider's network. Contact your service provider for information about data transmission charges.

During extended operation such as an active video call and high speed data connection, the device may feel warm. In most cases, this condition is normal. If you suspect the device is not working properly, take it to the nearest authorised service facility.

# **1. Get started**

#### ■ **Insert a (U)SIM card and battery**

This device uses BL-5B batteries.

- 1. With the back of the phone facing you, slide the back cover to remove it (1 and 2). To remove the battery, lift it as shown (3).
- 2. To release the SIM card holder, slide it backwards (4), and lift it (5). Insert the (U)SIM card to the SIM card holder (6). Ensure that the card is properly inserted and that the golden-coloured contact area on the card is facing downs, and the bevelled corner faces up. Close the SIM card holder, and slide it forward to lock it (7).
- 3. Replace the battery (8) and back cover (9).

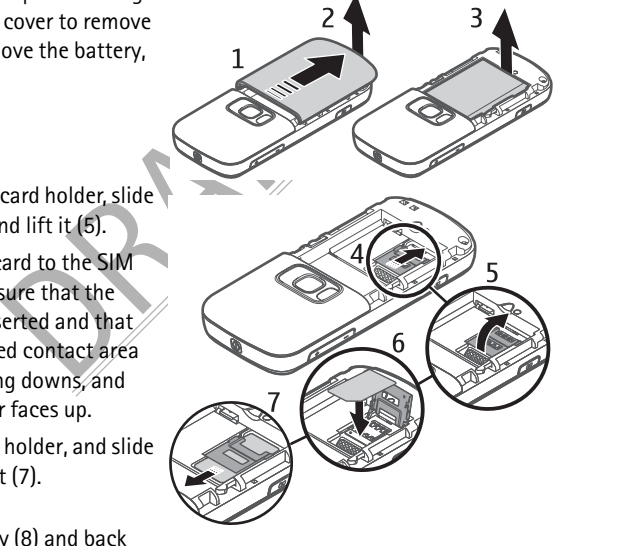

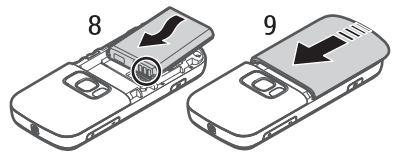

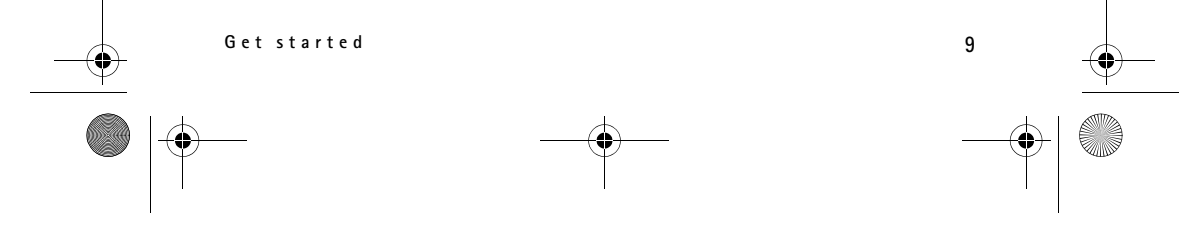

#### RM-409\_FCC\_draft\_en\_1.fm Page 10 Friday, May 2, 2008 10:25 AM

#### ■ microSDHC card

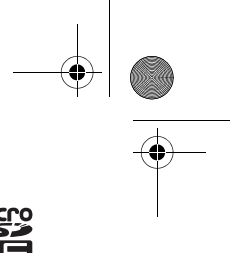

Use only compatible microSD and microSDHC cards approved by Nokia for use with  $\text{m}$ this device. Nokia uses approved industry standards for memory cards, but some dé brands may not be fully compatible with this device. Incompatible cards may damage the card and the device and corrupt data stored on the card.

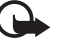

**Important:** Do not remove the memory card in the middle of an operation when the card is being accessed. Removing the card in the middle of an operation may damage the memory card as well as the device, and data stored on the card may be corrupted.

Keep memory cards out of the reach of small children.

You can extend the available memory with a memory card. You can insert or remove a memory card without switching the device off.

#### **Insert a memory card**

Note that the memory card may be supplied with the device, and may already be inserted.

- 1. Open the cover (1).
- 2. Place the memory card in the slot with gold-coloured area facing down (2).
- 3. Push the card gently to lock it into place. Close tight the cover (3).

#### **Remove a memory card**

we card may be supplied<br>
any already be inserted.<br>
Card in the slot with<br>
a facing down (2).<br>
Ly to lock it into place.<br>
The card gently to release it. Remove m<br>
the card gently to release it. Remove m<br>
the card gently and Open the cover. Push the card gently to release it. *Remove memory card and press*  'OK' is displayed. Pull the card out, and select OK. Close the cover.

#### ■ **Charge the battery**

- 1. Connect the charger to the wall socket.
- 2. Connect the charger plug to the charger connector in the device.

If the battery is completely discharged, it may take a few minutes before the charging indicator appears on the display or before any calls can be made.

The charging time depends on the charger and the battery used.

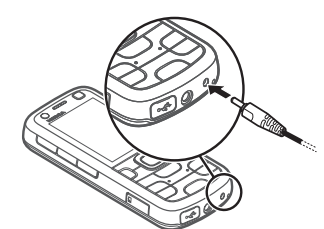

**10 Get started**

RM-409\_FCC\_draft\_en\_1.fm Page 11 Friday, May 2, 2008 10:25 AM

### ■ Switch the device on and off

Press and hold the power key.

If the device asks for a PIN code, enter the PIN code, and select **OK**.

If the device asks for the lock code, enter the lock code, and select **OK**. The factory setting for the lock code is 12345.

For more information about access codes, see "Access codes," p. 16.

To set the correct time zone, time, and date, select the country you are presently in, then enter the local time and date. See also "Clock," p. 47.

#### **Welcome application**

Fraction starts when you switch on your deplication, you can access the following<br>plication, you can access the following<br>thronise data from other compatible d<br>r, select  $S_3 > Help > Welcome.$ The *Welcome* application starts when you switch on your device for the first time. With the *Welcome* application, you can access the following applications:

*Sett. wizard* — Configure connection settings. See "Settings wizard," p. 12.

*Switch* — Copy or synchronise data from other compatible devices.

To open *Welcome* later, select  $S_3$  > *Help* > *Welcome*.

#### **Antenna locations**

Cellular antenna (1)

Bluetooth antenna (2)

Your device may have internal and external antennas. As with any radio transmitting device, avoid touching the antenna area unnecessarily while the antenna is transmitting or receiving. Contact with such an antenna affects the communication quality and may cause the device to operate at a higher power level than otherwise needed and may reduce the battery life.

# ■ **Configuration settings**

Before you can use multimedia messaging, e-mail,

synchronisation, streaming, and the browser, you must have the proper configuration settings on your device. Your device may automatically configure browser, multimedia messaging, access point, and streaming settings based on the SIM card used. If not, you can use the setting wizard application to configure

**Get started 11**

 $\overline{c}$ 

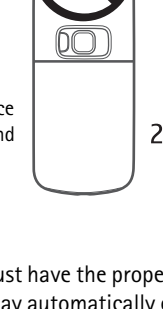

RM-409 FCC draft en 1.fm Page 12 Friday, May 2, 2008 10:25 AM

the settings. You may receive the settings directly as a configuration message, which you can save to your device. For more information on availability, contact your service provider or nearest authorised Nokia dealer.

When you receive a configuration message, and the settings are not automatically saved and activated, *1 new message* is displayed. To save the settings, select **Show** > **Options** > *Save*. You may need to enter a PIN code provided by the service provider.

#### **Settings wizard**

The setting wizard application configures your device for operator and e-mail settings based on your service provider. Configuring other settings may also be possible.

To use these services, you may have to contact your service provider to activate a data connection or other services.

Select > *Settings* > *Sett. wizard*.

#### ■ **Transfer** data

Ner services.<br>
Sett. wizard.<br>
In, such as contacts, from your old device<br>
Vice<br>
Sts To transfer information, such as contacts, from your old device, see "Data transfer," p. 59.

# **2. Your device**

#### ■ **Keys and parts**

Earpiece (1) Secondary camera lens (2) My own key (3) Display (4) Left and right selection keys (5) Menu key (6), hereafter described as "select  $\mathbb{S}^n$ Clear key (7) Call key (8) End key (9) Navi™ scroll key, hereafter referred to as scroll key (10)

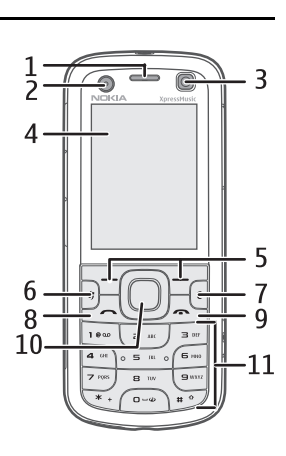

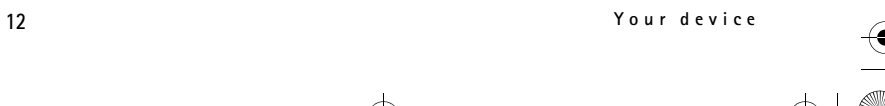

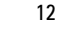

 $\overline{\text{RM}}$ -409 FCC draft en 1.fm Page 13 Friday, May 2, 2008 10:25 AM

Number keys (11) Power key (12) Volume key (13) Camera key (14) Camera flash (15) Main camera lens (16) Rewind key (17) Play/pause key (18) Forward key (19) microSD card slot (20) Charger connector (21) Microphone (22) Nokia AV Connector (2.5 mm) (23) Micro USB connector (24)

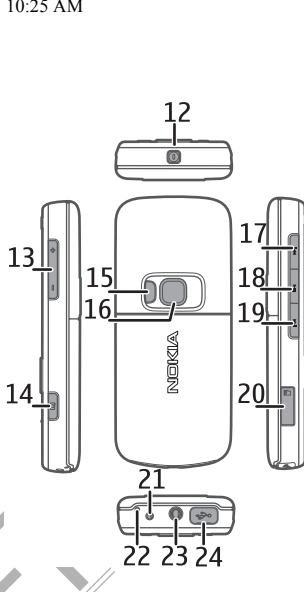

#### ■ **Standby mode**

2.5 mm) (23)<br>
(24)<br>
le<br>
ned on the device, and it is registered to<br>
by mode and ready for use.<br>
recently dialled numbers, press the cal<br>
nands or voice dialling, press and hold When you have switched on the device, and it is registered to a network, the device is in the standby mode and ready for use.

To open a list of most recently dialled numbers, press the call key.

To use the voice commands or voice dialling, press and hold the right selection key.

To change the profile, press the power key, and select a profile.

To start a connection to the web, press and hold **0**.

To select the view for the standby mode, select > *Settings* > *Phone sett.* > *General* > *Personalisation* > *Standby mode* > *Standby theme*.

Depending on the selected standby theme, you can select applications or events to add to a shortcut list in the standby mode or the scroll keys. To select the applications or events, select > *Settings* > *Phone sett.* > *General* > *Personalisation* > *Standby mode* > *Shortcuts*.

#### **Offline profile**

To quickly activate the offline profile, press the power key, and select *Offline*. To leave the offline profile, press the power key, and select another profile.

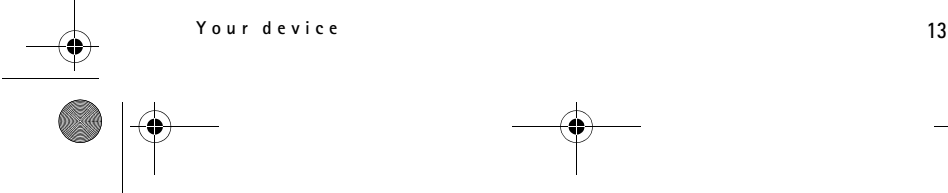

RM-409 FCC draft en 1.fm Page 14 Friday, May 2, 2008 10:25 AM

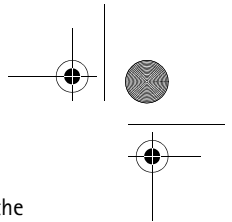

When the offline profile is active, all the connections to a cellular network are turned off. However, you can use your device without a SIM card, and listen to the radio or music using the music player. Remember to switch off your device when wireless phone use is prohibited. You can also use Bluetooth in the offline profile to connect your device to a PC, for example.

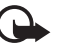

**Important:** In the offline profile you cannot make or receive any calls, or use other features that require cellular network coverage. Calls may still be possible to the official emergency number programmed into your device. To make calls, you must first activate the phone function by changing profiles. If the device has been locked, enter the lock code.

#### ■ **Indicators**

#### **Icons**

 $3G$  or  $\Psi$  – The device is connected to a UMTS or GSM network.

— HSDPA (network service) in the UMTS network is activated.

 $\blacktriangleright$  - The device is in the offline mode and not connected to a cellular network.

 $\Pi$  – A memory card is inserted in the device.

 $\blacktriangleright$  - You have messages in the inbox in Messaging.

 $\textcircled{a}$  - You received new e-mail in your remote mailbox.

 $\blacktriangleright$  – You have messages waiting to be sent in outbox.

 $\blacktriangle$  - You have missed calls.

The is connected to a UMIS or GSM network is actively in the UMTS network is actively the offline mode and not connected to is inserted in the device.<br>Sages in the inbox in Messaging.<br>Sages in the inbox in Messaging.<br>We-ma — *Ringing type* is set to *Silent* and *Message alert tone* and *E-mail alert tone* are set to *Off*.

 $\bigcirc$  – The device keypad is locked.

 $\langle \cdot | \cdot \rangle$  – The loudspeaker is activated.

 $\Omega$  – An alarm is active.

 $\blacktriangleright$  – All calls to the device are diverted to another number.

 $\bigcap$  – A headset is connected to the device.

 $\frac{\pi}{2}$  or  $\frac{\pi}{2}$  or  $\frac{\pi}{2}$  – A GPRS packet data connection is active, the connection is on hold, or a connection is available.

 $\frac{5}{2}$  or  $\frac{5}{20}$  or  $\frac{5}{200}$  – A packet data connection is active in a part of the network that supports EGPRS; the connection is on hold; a connection is available. Your device may not use EGPRS in the data transfer.

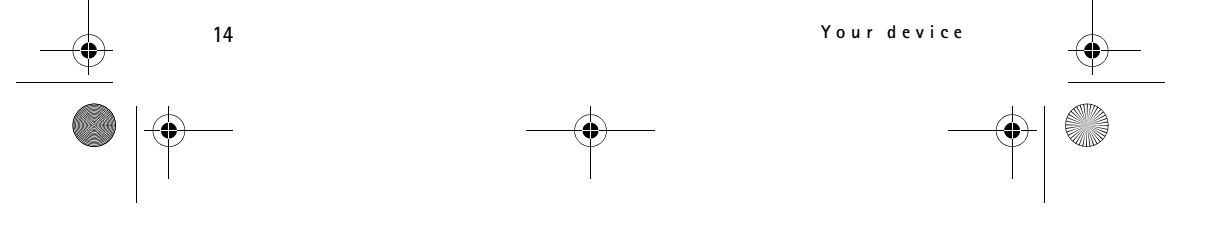

RM-409\_FCC\_draft\_en\_1.fm Page 15 Friday, May 2, 2008 10:25 AM

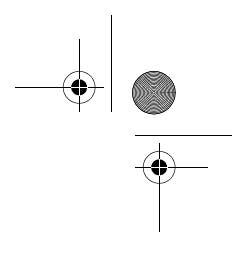

or  $\frac{36}{22}$  or  $\frac{36}{32}$  – A UMTS packet data connection is active; the connection is on hold; a connection is available.

 $\textbf{\$}$  or ( $\textbf{\$}$ ) – Bluetooth connectivity is switched on; data is being transmitted using Bluetooth technology.

 $\uparrow$  - A USB connection is active.

Other indicators may also be shown.

#### ■ **Screen saver**

To set the screen saver settings, select > *Settings* > *Phone sett.* > *General* > *Personalisation* > *Display* > *Screen saver*. To set the timeout period after which the screen saver is activated, select *Screen saver time-out*. To set for how long the screen saver is active, select *Screen saver duration*.

#### ■ Menu

ccess the functions in your device. To a<br>n or a folder, scroll to it, and press the served of the functions in the menu, the ord<br>ribed in this user guide.<br>item in applications, press #. To mark<br>sess and hold #, and scroll In the menu you can access the functions in your device. To access the main menu, select  $S$ .

To open an application or a folder, scroll to it, and press the scroll key.

If you change the order of the functions in the menu, the order may differ from the default order described in this user guide.

To mark or unmark an item in applications, press **#**. To mark or unmark several consecutive items, press and hold **#**, and scroll up or down.

To change the menu view, select **Options** > *Change Menu view* and a view type.

To close an application or a folder, select **Back** and **Exit** as many times as needed to return to the standby mode, or select **Options** > *Exit*.

To display and switch between open applications, press and hold  $\mathbb{S}_3$ . Scroll to an application, and select it.

Leaving applications running in the background increases the demand on battery power and reduces the battery life.

#### ■ **Volume control**

To adjust the earpiece or loudspeaker volume during a call or when listening to music, press the volume keys. To activate or deactivate the loudspeaker during a call, select **Loudsp.** or **Handset**.

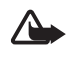

**Warning:** Do not hold the device near your ear when the loudspeaker is in use, because the volume may be extremely loud.

**Your device 15**

RM-409\_FCC\_draft\_en\_1.fm Page 16 Friday, May 2, 2008 10:25 AM

#### ■ My own key

To set the my own key to open applications, select > *Settings* > *Phone sett.* > *General* > *My own key* > *My own key* and an application.

When you briefly press the My own key for the first time, you are asked to select which application you wish it to launch. Pressing and holding the My own key launches the Say and Play application. For more information on Say and Play, see "Search for music by voice," p. 26.

My own key and the rewind key function as N-Gage gaming keys after you have downloaded and installed N-Gage in your device and N-Gage is active.

#### ■ **Keypad lock (keyguard)**

mgs > Phone sett. > General > Security<br>
ck period > User defined and the desire<br>
select Unlock, and press \* within 1.5 s<br>
ad is locked, calls may be possible to the officiency<br>
existed the access codes, select  $S_3$  > Sett To lock the keypad in the standby mode, press the left selection key and **\*** within 1.5 seconds. To set the device to automatically lock the keypad after a certain time, select > *Settings* > *Phone sett.* > *General* > *Security* > *Phone and SIM card* > *Keypad autolock period* > *User defined* and the desired time.

To unlock the keypad, select **Unlock**, and press **\*** within 1.5 seconds.

When the device or keypad is locked, calls may be possible to the official emergency number programmed into your device.

#### ■ **Access codes**

To set how your device uses the access codes, select  $\mathbb{S}_3$  > Settings > Phone sett. > *Phone and SIM card*.

#### **Lock code**

The lock code (5 digits) helps to lock your device. The preset code is 12345. Change the code, and set the device to request the code.

When the device or keypad is locked, calls may be possible to the official emergency number programmed into your device.

#### **PIN codes**

The personal identification number (PIN) code or the universal personal identification number (UPIN) code (4 to 8 digits) help to protect your SIM card. The (U)PIN code is usually supplied with the SIM card. Set the device to request the code each time the device is switched on.

The PIN2 code may be supplied with the SIM card and is required for some functions.

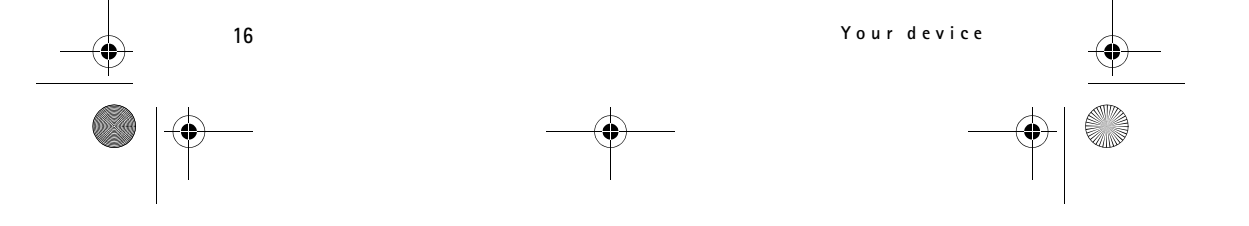

RM-409\_FCC\_draft\_en\_1.fm Page 17 Friday, May 2, 2008 10:25 AM

The module PIN is required to access the information in the security module. The signing PIN is required for the digital signature. The module PIN and the signing PIN are supplied with the SIM card if the SIM card has a security module in it.

#### **PUK codes**

The personal unblocking key (PUK) code or the universal personal unblocking key (UPUK) code (8 digits) are required to change a blocked PIN code and UPIN code, respectively. The PUK2 code is required to change a blocked PIN2 code.

If needed, contact your local service provider for the codes.

#### **Barring password**

The barring password (4 digits) is required when using call barring. You can obtain the password from your service provider. If the password is blocked, contact your service provider.

#### ■ **Remote lock**

ice and memory card remotely using a<br>
and to define the text message contenent<br>
sett. > General > Security > Phone and<br>
led. Enter the text message content (5<br>
lock code.<br>
and the text message to your mobile phot Unlock, a You can lock your device and memory card remotely using a text message. To enable remote locking and to define the text message content to be used, select > *Settings* > *Phone sett.* > *General* > *Security* > *Phone and SIM card* > *Remote phone locking* > *Enabled*. Enter the text message content (5 to 20 characters), verify it, and enter the lock code.

To lock your device, send the text message to your mobile phone number. To open your device later, select **Unlock**, and enter the lock code.

#### ■ **Download!**

#### *Download!* (network service) is a mobile content shop available on your device.

With *Download!* you can discover, preview, buy, download, and upgrade content, services, and applications. The items are categorised under catalogs and folders provided by different service providers. The available content depends on your service provider.

#### Select > *Applications* > *Download!*.

*Download!* uses your network services to access the most up-to-date content. For information on additional items available through *Download!*, contact your service provider, or the supplier or manufacturer of the item.

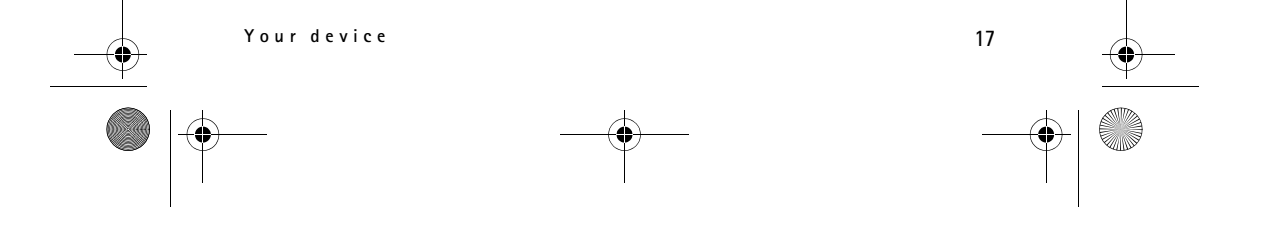

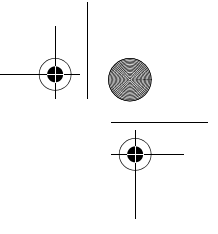

RM-409 FCC draft en 1.fm Page 18 Friday, May 2, 2008 10:25 AM

#### ■ My own

You can download applications to your device. To access the applications, select > *Applications* > *My own*.

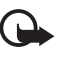

**Important:** Only install and use applications and other software from trusted sources, such as applications that are Symbian Signed or have passed the Java Verified<sup>™</sup> testing.

#### ■ **Connect a compatible headset**

Do not connect products that create an output signal as this may cause damage to the device. Do not connect any voltage source to the Nokia AV Connector.

When connecting any external device or any headset, other than those approved by Nokia for use with this device, to the Nokia AV Connector, pay special attention to volume levels.

#### ■ **Connect a USB data cable**

Connect a compatible USB data cable to the USB connector.

Notial AV Connector,<br>
Solution and Connector,<br>
Solution and Connection<br>
Solution and Connection<br>
Solution and Connection<br>
Solution and Connection<br>
To set whether the<br>
ted automatically, select<br>
Mo To select the default USB connection mode or change the active mode, select > *Settings* > *Connectivity* > *USB* > *USB connection mode* and the desired mode. To set whether the default mode is activated automatically, select *Ask on connection* > *No*.

# **3. Call functions**

To adjust the volume during a call, press the volume keys.

#### ■ Make a voice call

1. In the standby mode, enter the phone number, including the area code. Press the clear key to remove a number.

For international calls, press **\*** twice for the international prefix (the + character replaces the international access code), and enter the country code, area code (omit the leading zero if necessary), and phone number.

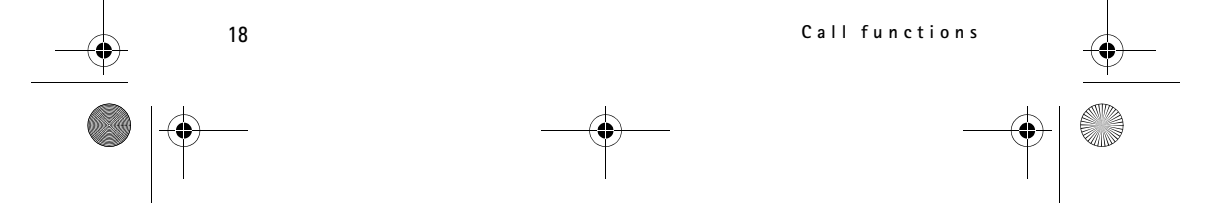

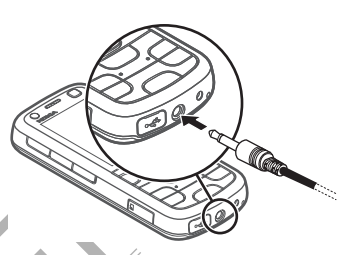

RM-409\_FCC\_draft\_en\_1.fm Page 19 Friday, May 2, 2008 10:25 AM

2. To call the number, press the call key.

3. To end the call, or to cancel the call attempt, press the end key.

To make a call from *Contacts*, select  $\mathbb{G}$  > *Contacts*. Scroll to the desired name; or enter the first letters of the name, and scroll to the desired name. To call the number, press the call key.

To call a recently dialled number from the standby mode, press the call key.

#### **Speed dialling**

Speed dialling is a quick way to call frequently used numbers from the standby mode. You need to assign a phone number to the speed dialling keys **2** to **9** (the **1** key is reserved for the call mailbox), and set *Speed dialling* to *On*.

To assign a phone number to a speed dialling key, select > *Settings* > *Speed dial*. Scroll to a key icon, and select **Options** > *Assign*. To change the number, select **Options** > *Change*.

To activate the speed dialling, select > *Settings* > *Phone sett.* > *Phone* > *Call* > *Speed dialling* > *On*.

To call a speed dialling number, press and hold the speed dialling key until the call begins.

#### **Call mailbox**

my and select Cyclom Drange.<br>
dialling, select  $S_3$  > Settings > Phone s<br>
g number, press and hold the speed dia<br>
ox (network service), from the standby<br>
ailboxes for voice calls, video calls, an<br>
box number if no number To call your call mailbox (network service), from the standby mode, press and hold **1**. You can have call mailboxes for voice calls, video calls, and multiple phone lines.

To define the call mailbox number if no number is set, select > *Settings* > *Call mailbox*. Scroll to *Voice mailbox* (or *Video mailbox*), and enter the corresponding mailbox number. To change the call mailbox number, select **Options** > *Change number*. Contact your service provider for the call mailbox number.

#### **Voice dialling**

A voice tag is added automatically to all entries in *Contacts*. Use long names, and avoid similar names for different numbers.

#### **Make a voice dialling call**

Voice tags are sensitive to background noise. Use voice tags in a quiet environment.

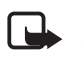

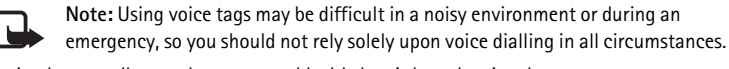

1. In the standby mode, press and hold the right selection key.

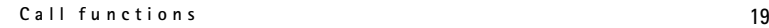

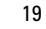

RM-409\_FCC\_draft\_en\_1.fm Page 20 Friday, May 2, 2008 10:25 AM

If you are using a compatible headset with the headset key, press and hold the headset key.

2. When *Speak now* is displayed, speak the voice command clearly. The device plays the voice command of the best match. After 1.5 seconds, the device dials the number; if the result is not the correct one, before dialling select another entry.

#### **Make a conference call**

Your device supports conference calls (network service) between a maximum of six participants, including yourself.

- 1. Make a call to the first participant.
- 2. To make a call to another participant, select **Options** > *New call*.
- 3. To create the conference call when the new call is answered, select **Options** > *Conference*.

To add another person to the conference call, repeat step 2, and select **Options** > *Conference* > *Add to conference*.

4. To end the conference call, press the end key.

■ **Answer or reject a call** 

To answer a call, press the call key.

To mute the ringing tone, select **Silence**.

Son to the conference call, repeat step<br>there is Add to conference.<br>nee call, press the end key.<br>ject a call<br>the call key.<br>the call key.<br>sthe end key, or select Options > Reject is the end key, or select Options > Reject<br>o To reject the call, press the end key, or select **Options** > *Reject*. If you have activated *Call divert* > *If busy*, rejecting the call diverts the call.

To send a text message as a reply to the caller instead of answering the call, select **Options** > *Send message*. To activate the text message reply and edit the message, select > *Settings* > *Phone sett.* > *Phone* > *Call* > *Reject call with message* and *Message text*.

#### **Call waiting**

During a call, to answer the waiting call, press the call key. The first call is put on hold. To switch between the two calls, select **Swap**. To end the active call, press the end key.

To activate the call waiting function (network service), select > *Settings* > *Phone sett.* > *Phone* > *Call* > *Call waiting* > *Activate*.

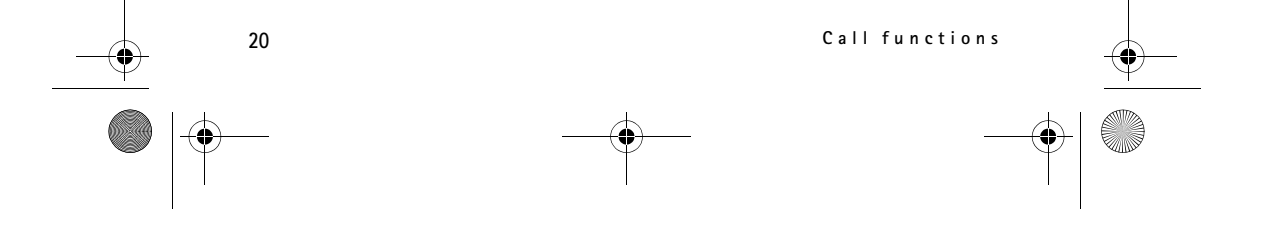

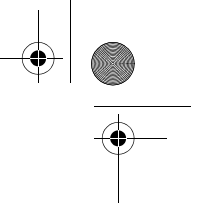

RM-409\_FCC\_draft\_en\_1.fm Page 21 Friday, May 2, 2008 10:25 AM

## ■ **Video calls**

#### **Make a video call**

To make a video call, you may need to have a USIM card and be within the coverage of a UMTS network. For availability of and subscription to video call services, contact your service provider. A video call can only be made between two parties and when no other voice, video, or data calls are active. The video call can be made to a compatible mobile phone or an ISDN client.

 $\gg$  You have captured a still image to be sent instead of video sending.

You have denied video sending from your device.

- 1. Enter the phone number in the standby mode and select **Video call**. Or, select > *Contacts*, scroll to the desired contact, and select **Options** > *Call* > *Video call*.
- The showing video or only hearing sound<br>
blaar *Enable video sending* or *Disable video* sending during a video call, the<br>
video sending during a video call, the<br>
the pricing with your network operate<br>
all, press the end k 2. To change between showing video or only hearing sound during a video call, select from the toolbar *Enable video sending* or *Disable video sending*. If you have denied video sending during a video call, the call is still charged as a video call. Check the pricing with your network operator or service provider.
- 3. To end the video call, press the end key.

#### **Answer a video call**

When a video call arrives,  $f$  is displayed.

To answer the video call, press the call key. *Allow video image to be sent to caller?* is shown. If you select **Yes**, the image captured by the camera in your device is shown to the caller. Otherwise, video sending is not activated.

If you have denied video sending during a video call, the call is still charged as a video call. Check the pricing with your service provider.

To end the video call, press the end key.

#### ■ Call settings

#### **Call**

Select > *Settings* > *Phone sett.* > *Phone* > *Call* and from the following: *Send my caller ID* (network service) — to display or hide your phone number from the person to whom you are calling

*Call waiting* (network service) — See "Call waiting," p. 20.

*Reject call with message* and *Message text* — See "Answer or reject a call," p. 20.

**Call functions 21**

RM-409\_FCC\_draft\_en\_1.fm Page 22 Friday, May 2, 2008 10:25 AM

Own video in recvd. call— to set whether you allow to send your own video image when you receive a video call

*Image in video call* — to select a still image to be shown when you deny a video call

*Automatic redial* — to set your device to make a maximum of 10 attempts to connect the call after an unsuccessful call attempt

*Show call duration* and *Summary after call* — to set the device to display the call duration during a call and the approximate duration of the last call

*Speed dialling* — See "Speed dialling," p. 19.

*Anykey answer* — to answer an incoming call by briefly pressing any key, except the left and right selection keys, volume keys, power key, and end key.

*Line in use* (network service) — to select the phone lines for making calls and sending short messages. This is shown only if the SIM card supports two phone lines.

*Line change* (network service) — to enable or disable the line selection

#### **Call divert**

- 1. Select > *Settings* > *Phone sett.* > *Phone* > *Call divert* (network service).
- 2. Select which calls you want to divert, for example, *Voice calls*.
- es. This is shown only if the SIM card st<br>service) to enable or disable the line<br>s>> Phone sett. > Phone > Call divert (<br>you want to divert, for example, Voice<br>option. For example, to divert voice call<br>treject an incomin 3. Select the desired option. For example, to divert voice calls when your number is busy or when you reject an incoming call, select *If busy*.
- 4. Select **Options** > *Activate* and the phone number to which you want to divert the calls. Several divert options can be active at the same time.

Call barring and call diverting cannot be active at the same time.

#### **Call barring**

- 1. Select > *Settings* > *Phone sett.* > *Phone* > *Call barring* (network service) to restrict the calls that you make and receive with your device.
- 2. Scroll to the desired barring option, and select **Options** > *Activate*. To change the settings, you need the barring password given by your service provider.

Call barring and call diverting cannot be active at the same time.

When calls are barred, calls may be possible to certain official emergency numbers.

#### **Network**

Select > *Settings* > *Phone sett.* > *Phone* > *Network* and from the following:

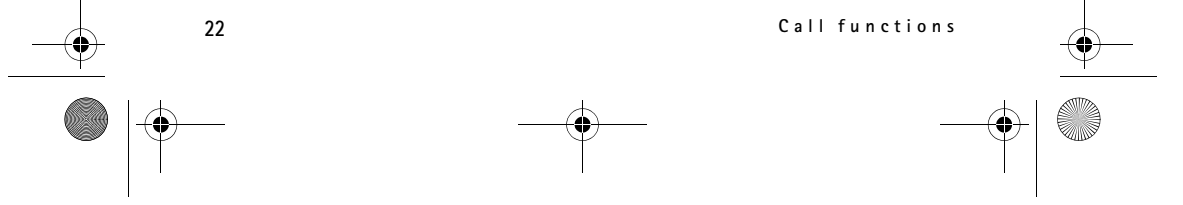

RM-409\_FCC\_draft\_en\_1.fm Page 23 Friday, May 2, 2008 10:25 AM

*Network mode* — to select which network to use (this is shown only if it is supported by the service provider). If you select *Dual mode*, the device uses the GSM or UMTS network automatically.

*Operator selection* — To set the device to search for and automatically select one of the available networks, select *Automatic*. To select the desired network manually from a list of networks, select *Manual*. The selected network must have a roaming agreement with your home network.

*Cell info display* (network service) — to set the device to indicate when it is used in a cellular network based on microcellular network (MCN) technology, and to activate cell info reception

#### ■ **Video sharing**

Use video sharing to send live video or a video clip from your mobile device to another compatible mobile device during a voice call.

#### **Video sharing requirements**

nobile device during a voice call.<br>
<u>uirements</u><br>
s a 3G universal mobile telecommunics<br>
s a 3G universal mobile telecommunics<br>
mation about network availability and<br>
contact your service provider.<br>
ou must do the following Video sharing requires a 3G universal mobile telecommunications system (UMTS) connection. For information about network availability and the fees associated with this application, contact your service provider.

To use video sharing you must do the following:

- Ensure that your device is set up for person-to-person connections.
- Ensure that both the sender and recipient are registered to the UMTS network.
- Ensure you have an active UMTS connection and you are within UMTS network coverage. If you move away from a UMTS network during the sharing session, the sharing session is discontinued, but your voice call continues.

#### **Video sharing settings**

A person-to-person connection is also known as a session initiation protocol (SIP) connection. Before you can use video sharing, ask your service provider for the configured SIP profile to be used in your device.

Select > *Settings* > *Phone sett.* > *Connection* > *Video sharing* and from the following:

*Video sharing* — to select whether the video sharing is enabled

*SIP profile* — to select a SIP profile

*Video saving* — to set whether the live videos are automatically saved

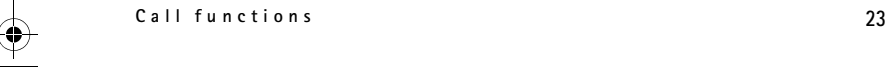

RM-409\_FCC\_draft\_en\_1.fm Page 24 Friday, May 2, 2008 10:25 AM

*Preferred saving memory* — to select whether to save the videos to the device memory or to a memory card

*Capability alert tone* — to set an alert tone to sound when video sharing is available during a call

If you know a recipient's SIP address, you can save it to *Contacts*. Select  $\frac{c_3}{3}$  > *Contacts*, the contact, and **Options** > *Edit* > **Options** > *Add detail* > *SIP* or *Share video*. Enter the SIP address (username@domainname). You can use an IP address instead of a domain name.

#### **Share live video or video clip**

- 1. To share live video you are recording with the device camera, select **Options** > *Share video* > *Live video* during a voice call. To share a saved video clip, select *Video clip* and the clip you want to share.
- The invitation to the SIP address you say<br>the invitation, select the SIP address<br>is, and select OK.<br>comatically when the recipient accepts<br>active. Use the toolbar buttons to cont<br>session, select Stop. To end the voice<br>ion<br> 2. The device sends the invitation to the SIP address you saved to *Contacts*. If necessary, to send the invitation, select the SIP address of the recipient; or enter a SIP address, and select **OK**.
- 3. Sharing begins automatically when the recipient accepts the invitation, and the loudspeaker is active. Use the toolbar buttons to control the video sharing.
- 4. To end the sharing session, select **Stop**. To end the voice call, press the end key.

#### **Accept an invitation**

Your device rings when you receive an invitation. The invitation shows the sender's name or SIP address. Select **Yes** to begin the sharing session. To decline the invitation and to return to the voice call, select **No**.

#### ■ **Log**

To view missed, received, or dialled calls; text messages; packet data connections; and fax and data calls registered by the device, select  $\mathbb{S}_3$  > Log.

In the standby mode, you can use the call key as a shortcut to *Dialled numbers* in the *Recent calls* log (network service).

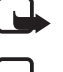

**Note:** The actual invoice for calls and services from your service provider may vary, depending on network features, rounding off for billing, taxes, and so forth.

**Note:** Some timers, including the life timer, may be reset during service or software upgrades.

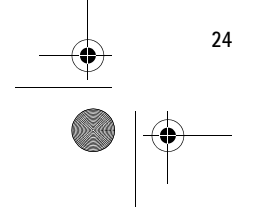

**24 Call functions**

RM-409\_FCC\_draft\_en\_1.fm Page 25 Friday, May 2, 2008 10:25 AM

# **4. Music**

#### ■ Music player

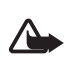

**Warning:** Listen to music at a moderate level. Continuous exposure to high volume may damage your hearing. Do not hold the device near your ear when the loudspeaker is in use, because the volume may be extremely loud.

Select > *Music player*.

You can listen to music and podcast episodes also when the *Offline* profile is activated. See "Offline profile," p. 13.

For more information about copyright protection, see "Licences," p. 57.

#### **Music keys**

You can control the Music Player, Radio, and RealPlayer applications with the music keys (rewind key, play key and forward key). See "Keys and parts," p. 12.

We have the play key and finally a set they were the play of the M-Gage gamin<br>
y, play key and forward key). See "Keys<br>
loaded and installed the N-Gage gamin<br>
and My own key function as gaming k<br>
for more information on ga When you have downloaded and installed the N-Gage gaming application to your device, the rewind key and My own key function as gaming keys when the N-Gage application is active. For more information on games, see "Games," p. 31.

#### **Listen to music or a podcast**

- 1. To open the music menu, select  $S_3 > M$ usic *player*.
- 2. Select the category, such as *All songs* or *Podcasts* > *All episodes*, and a song or a podcast episode to listen to.
- 3. To play the selected file, press the play key.

To pause a song, press the play key; to resume the playback, press the play key again.

4. To stop the playback, scroll down.

To fast forward or rewind, press and hold the forward or rewind key.

To skip forward, press the forward key. To skip backward, press the rewind key. To return to the beginning of the song or podcast, press the rewind key two seconds after a song or podcast has started. To fast forward or rewind, press and hold the forward or rewind key.

To adjust the volume, use the volume key.

To return to the standby mode and leave the player in the background, briefly press the end key. Depending on the selected standby theme, the currently playing song is displayed. To return to the music player, select the currently playing song.

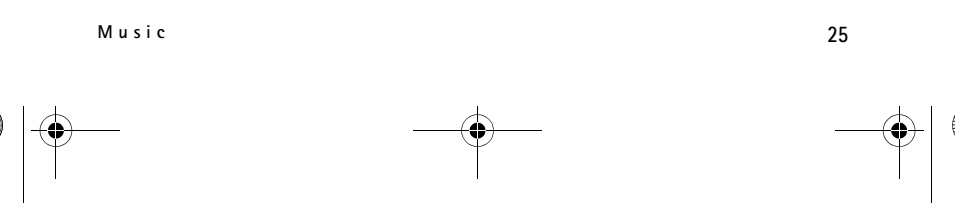

RM-409\_FCC\_draft\_en\_1.fm Page 26 Friday, May 2, 2008 10:25 AM

#### **Search for music by voice**

With music search by voice, you can start playing the music you wish by saying the artist's name, for example.

When using the music search by voice for the first time, and after you have downloaded new songs to your device, select **Options** > *Refresh library* to update voice commands.

To start the music search by voice, press and hold My own key. For more information on My own key, see "My own key," p. 16. When the tone sounds, say an artist's name, artist's name and song title, artist's name and album title, or playlist title.

Note that the voice commands are based on the metadata (artist's name and song title) of the songs in your device.

#### **Music menu**

Framework the available playlists, select the desired list in the playlists. To view details of the playlist.<br>
Detect the playlists of the playlist.<br>
Detect playlist.<br>
The playlist, and select OK.<br>
Select Yes To add songs Select > *Music player*. The music menu shows the available music. To view all songs, sorted songs, or playlists, select the desired list in the music menu.

#### **Playlists**

Select > *Music player* > *Playlists*. To view details of the playlist, select **Options** > *Playlist details*.

#### **Create a playlist**

- 1. Select **Options** > *Create playlist*.
- 2. Enter a name for the playlist, and select **OK**.
- 3. To add songs now, select **Yes**. To add songs later, select **No**.
- 4. Select artists to find the songs you want to include in the playlist. To add a song, press the scroll key.
- 5. When you have made your selections, select **Done**. If a compatible memory card is inserted, the playlist is saved to the memory card.

To add more songs later, when viewing the playlist, select **Options** > *Add songs*.

#### **Podcast**

To view all the podcast episodes available in your device, select > *Music player* > *Podcasts* > *All episodes*.

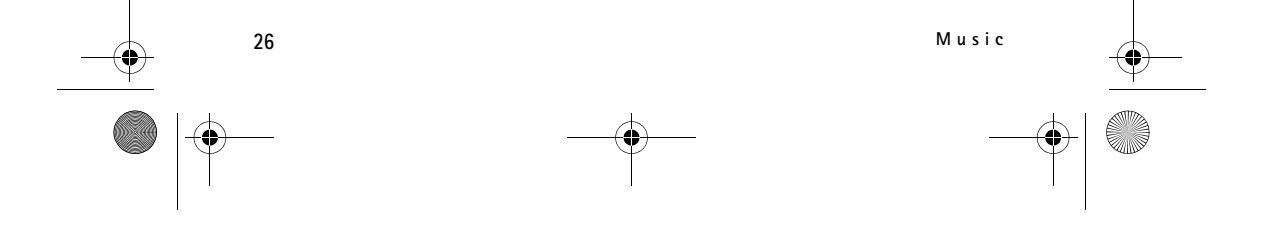

RM-409\_FCC\_draft\_en\_1.fm Page 27 Friday, May 2, 2008 10:25 AM

The podcast episodes have three states: never played, partially played, and completely played. If an episode is partially played, it plays from the last playback position the next time it is played. Otherwise, it is played from the beginning.

#### **Nokia Music Store**

In the Nokia Music Store (network service) you can search, browse, and purchase music for downloading to your device. To purchase music, you first need to register for the service. To check the Nokia Music Store availability in your country, visit www.music.nokia.com.

To access the Nokia Music Store, you must have a valid internet access point in your device. To open Nokia Music Store, select > *Music player* > **Options** > *Go to Music store*.

#### **Transfer music**

You can buy music from online music shops and transfer the music to your device.

To refresh the library after you have updated the song selection in your device, select > *Music player* > *Music* > **Options** > *Refresh library*.

#### **Transfer music from PC**

m online music shops and transfer the<br>fiter you have updated the song select<br>er > Music > Options > Refresh library<br>n PC<br>PC, use Nokia Music application. See<br>ation. To synchronise music with Winc<br>le USB cable and select Me To transfer music from PC, use Nokia Music application. See Nokia Music user guide for more information. To synchronise music with Windows Media Player, connect the compatible USB cable and select *Media transfer* as the connection mode. You can transfer WMDRM protected music files only using media transfer. A compatible memory card needs to be inserted in the device.

#### ■ **Nokia Podcasting**

With the Nokia Podcasting application (network service), you can search, discover, subscribe to, and download podcasts over the air, and play, manage, and share audio podcasts with your device.

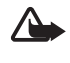

**Warning:** Listen to music at a moderate level. Continuous exposure to high volume may damage your hearing. Do not hold the device near your ear when the loudspeaker is in use, because the volume may be extremely loud.

#### **Settings**

To use Nokia Podcasting, you must set your connection and download settings. Contact your service provider for information about the connection settings and data transmission charges. Setting the application to retrieve podcasts

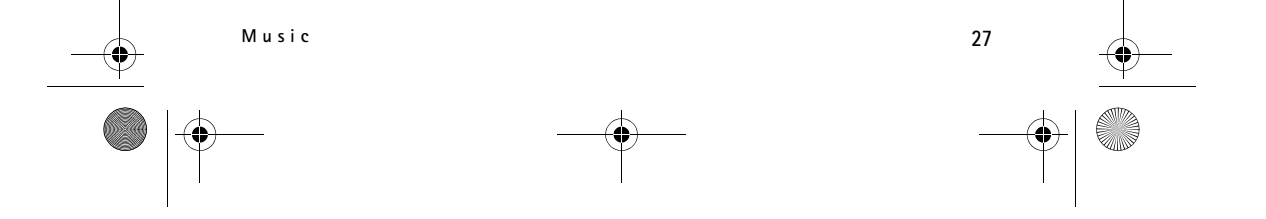

RM-409\_FCC\_draft\_en\_1.fm Page 28 Friday, May 2, 2008 10:25 AM

automatically may involve the transmission of large amounts of data through your service provider's network.

Select > *Applications* > *Podcasting* > **Options** > *Settings* and from the following:

*Connection* > *Default access point* — to select the access point to define your connection to the internet. To define the podcast search service for searches, select *Search service URL*.

*Download* — to edit the download settings. You can select whether to save your podcasts to the device or the memory card; set how often podcasts are updated and set the time and date for the next automatic update; and set how much memory space to use for podcasts, and what to do if the downloads exceed the download limit.

Setting the application to retrieve podcasts automatically may involve the transmission of large amounts of data through your service provider's network. Contact your service provider for information about data transmission charges.

#### **Search**

France provider's network. Considers a transmission charges.<br>The about data transmission charges.<br>The to use the podcast search service, so that is a search service, so that is a select to a search service is<br>ting > Option To set the search engine to use the podcast search service, select  $\mathbb{S}$  > *Applications* > *Podcasting* > **Options** > *Settings* > *Connection* > *Search service URL*.

To search for podcasts, select > *Applications* > *Podcasting* > *Search*, and enter a keyword or a title.

To subscribe to a channel and add it to your podcasts, select **Options** > *Subscribe*. You can also mark channels to add them all at the same time.

#### **Directories**

Directories help you to find new podcast episodes to which to subscribe. An episode is a particular media file of a podcast.

Select > *Applications* > *Podcasting* > *Directories*. Select a directory folder to update it (network service). When the colour of the folder icon changes, select to open it, and select a folder topic to view the list of podcasts.

To subscribe to a podcast, select the title. After you have subscribed to episodes of a podcast, you can download, manage, and play them in the podcasts menu.

To add a new directory or folder, select **Options** > *New* > *Web directory* or *Folder*. Select a title, URL of the .opml (outline processor markup language) file, and **Done**.

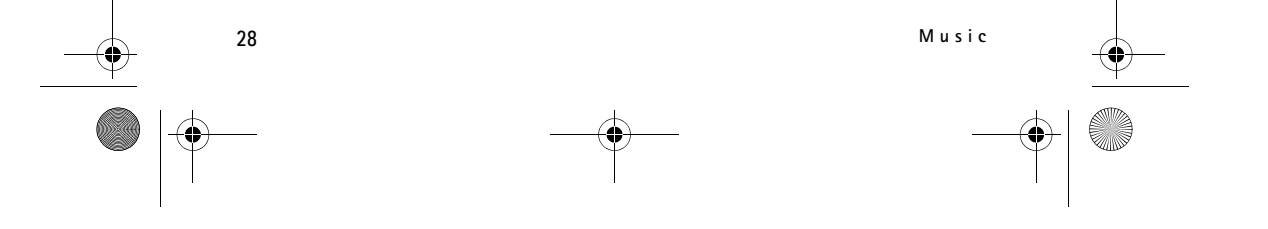

RM-409\_FCC\_draft\_en\_1.fm Page 29 Friday, May 2, 2008 10:25 AM

To import an .opml file saved on your device, select **Options** > *Import OPML file*. Select the location of the file, and import it.

When you receive a message with an .opml file using Bluetooth connectivity, open the file and save it to the *Received* folder in directories. Open the folder to subscribe to any of the links to add to your podcasts.

#### **Downloads**

To see the podcasts you have subscribed to, select  $\mathbb{S}_3$  > Applications > *Podcasting* > *Podcasts*. To see individual episode titles, select the podcast title.

To start a download, select the episode title. To download or to continue to download selected or marked episodes, select **Options** > *Download* or *Continue download*. You can download multiple episodes at the same time.

To play a portion of a podcast during download or after partial downloading, select *Podcasts* > **Options** > *Play preview*.

To play a fully downloaded episode, select > *Applications* > *Podcasts*.

ions > Play preview.<br>
aded episode, select  $\frac{1}{3}$  > Applications<br>
casts are saved in the Podcasts folder<br> **podcasts**<br>
s from a podcast, open the podcast. Un<br>
n.<br>
podcast or marked podcasts, for a ner<br>
by entering the UR Fully downloaded podcasts are saved in the Podcasts folder when the music library is refreshed.

#### **Play and manage podcasts**

To display the episodes from a podcast, open the podcast. Under each episode, you see the file information.

To update the selected podcast or marked podcasts, for a new episode, select **Options** > *Update*.

To add a new podcast by entering the URL of the podcast, select **Options** > *New podcast*. To edit the URL of a selected podcast, select *Edit*.

To update, delete, and send a group of selected podcasts at once, select **Options** > *Mark/Unmark*, mark the podcasts, and select **Options** and the desired action.

To open the website of the podcast (network service), select **Options** > *Open web page*.

Some podcasts provide the opportunity to interact with the creators by commenting and voting. To connect to the internet to do this, select **Options** > *View comments*.

#### ■ **Radio**

To open the radio, select > *Radio*. To turn the radio off, select **Exit**.

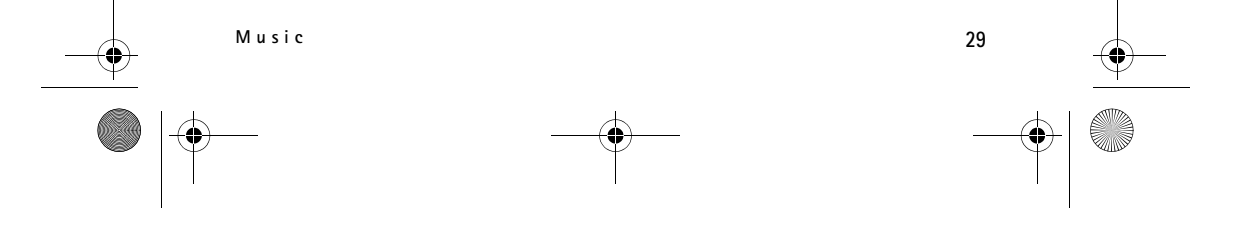

RM-409\_FCC\_draft\_en\_1.fm Page 30 Friday, May 2, 2008 10:25 AM

To check availability and costs of the visual service and station directory services, contact your service provider.

You can listen to the radio also when the Offline profile is activated. See "Offline profile," p. 13.

The FM radio depends on an antenna other than the wireless device antenna. A compatible headset or enhancement needs to be attached to the device for the FM radio to function properly.

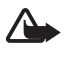

**Warning:** Listen to music at a moderate level. Continuous exposure to high volume may damage your hearing. Do not hold the device near your ear when the loudspeaker is in use, because the volume may be extremely loud.

#### **Tune and save a radio station**

To start the station search when the radio is on, scroll up or down. To save the station when a station is found, select **Options** > *Save station*. Select a location for the station, enter the name for it, and select **OK**.

To view the list of saved stations, select **Options** > *Stations*. To change the settings of a station, select the station and *Edit*.

#### **Radio functions**

The name for it, and select OK.<br>the name for it, and select OK.<br>ed stations, select Options > Stations.<br>elect the station and Edit.<br>keys (rewind key, play key and forwar<br>parts," p. 12.<br>press the volume keys. To mute or unn You can use the music keys (rewind key, play key and forward key) to control the Radio. See "Keys and parts," p. 12.

To adjust the volume, press the volume keys. To mute or unmute the radio, press the play key.

If there are any saved stations, press the forward or rewind key for the next or previous stations.

You can make or answer a call while listening to the radio. The radio is muted when there is an active call.

To listen to the radio in the background and go to the standby mode, press the end key.

#### **View visual content**

To check availability and costs, and to subscribe to the service, contact your service provider.

To view visual content of the current station, select **Options** > *Start visual service*. Station needs to have visual service ID saved before service can be used.

To end the visual content feed but continue listening to the radio, select **Close**.

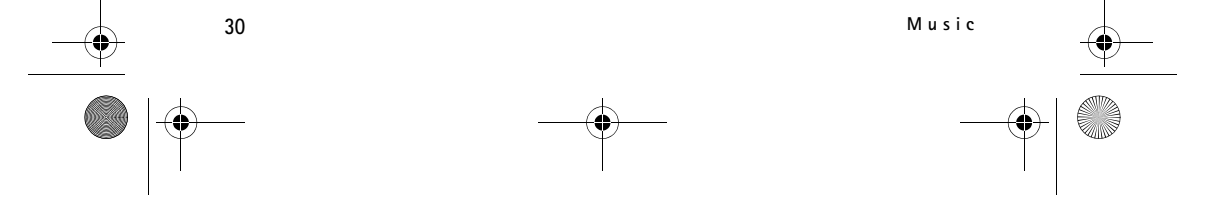

RM-409\_FCC\_draft\_en\_1.fm Page 31 Friday, May 2, 2008 10:25 AM

#### **Station directory**

To access the station directory (network service), select **Options** > *Station directory* and your location. Radio stations that provide visual content are indicated with  $\bigcirc'$ . To listen to a station or view a station's details, scroll to it, and select **Options** > *Station* > *Listen* or *Details*.

## **5. Games**

To view and start games, select  $\mathbb{S}_3$  > *Games*.

You can download the N-Gage gaming application to your device either via the N-Gage link in the Games folder or through your PC, using the USB data cable. With N-Gage, you can download and play games, find new games, try and buy games, find other players, and access scores, events, chat, and more.

Data transfer charges may apply for online and multiplayer gaming, chat, messaging, and other community features. For more information about data transfer plans, contact your mobile service provider.

When playing a landscape N-Gage game, you use the scroll key, my own key, and rewind key. The gaming keys that you use depend on the game.

You can also listen to music while playing an N-Gage game. When N Gage is on, the rewind key functions as a gaming key.

# **6. Write text**

#### ■ **Traditional and predictive text input**

When you write text,  $\Delta$  on the display indicates predictive text input and  $\Delta$ traditional text input. To set the predictive text input on or off, press **#** repeatedly, or press **\***, and select *Activate predictive text* or *Predictive text* > *Off*.

Abc, abc, ABC or 123 next to the text input indicator indicates the character case or number mode. To change the character case, or to change between letter and number mode, press **#** repeatedly.

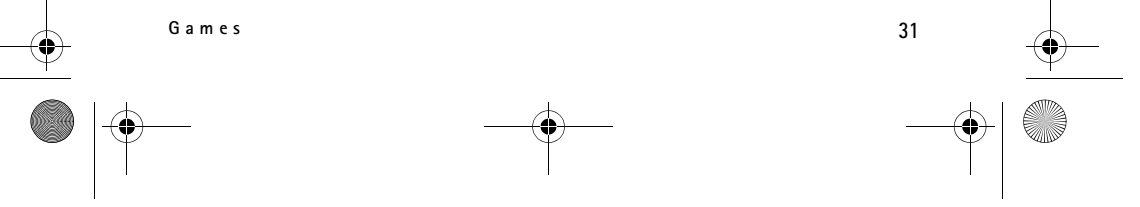

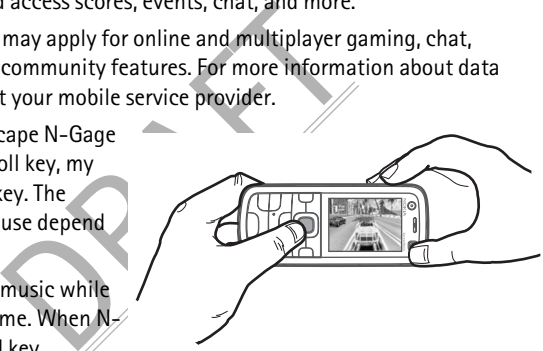

RM-409\_FCC\_draft\_en\_1.fm Page 32 Friday, May 2, 2008 10:25 AM

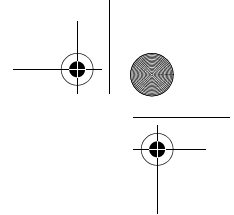

To change the writing language of your device, select > *Settings* > *Phone sett.* > *General* > *Personalisation* > *Language* > *Writing language*. The writing language affects the characters available when writing text and the predictive text dictionary used. Not all characters available under a number key are printed on the key.

#### **Write with traditional text input**

Press a number key, **2** to **9**, repeatedly until the desired character appears. Press the **1** key for the most common punctuation marks and special characters.

If the next letter you want is on the same key as the present one, wait until the cursor appears (or scroll forward to end the time-out period), and enter the letter.

#### **Write with predictive text input**

- 1. Press a number key, **2**–**9**, only once for one letter. The word changes after every keypress. For the most common punctuation marks, press **1**.
- 2. When you have finished the word and it is correct, to confirm it, scroll forward or insert a space.

If the word is not correct, to view the matching words the dictionary has found one by one, press **\*** repeatedly.

nost common punctuation marks, press<br>ished the word and it is correct, to con<br>orrect, to view the matching words the<br>repeatedly.<br>s shown after the word, the word you i<br>ry. To add a word to the dictionary, sel-<br>ers), and se If the **?** character is shown after the word, the word you intended to write is not in the dictionary. To add a word to the dictionary, select **Spell**. Enter the word (up to 32 letters), and select **OK**. The word is added to the dictionary. When the dictionary becomes full, a new word replaces the oldest added word.

#### **Common functions in traditional and predictive text input** To insert a number, press and hold the number key.

To enter punctuation marks and special characters, press and hold **\***.

To erase a character, press the clear key. To erase more characters, press and hold the clear key.

To insert a space, press **0**. To move the cursor to the next line, press **0** three times.

#### ■ Copy and delete text

- 1. To select letters and words, press and hold **#**, and at the same time scroll left or right. To select lines of text, press and hold **#**, and at the same time scroll up or down.
- 2. To copy the text, press and hold **#**, and at the same time select **Copy**. To delete the selected text, press the clear key.

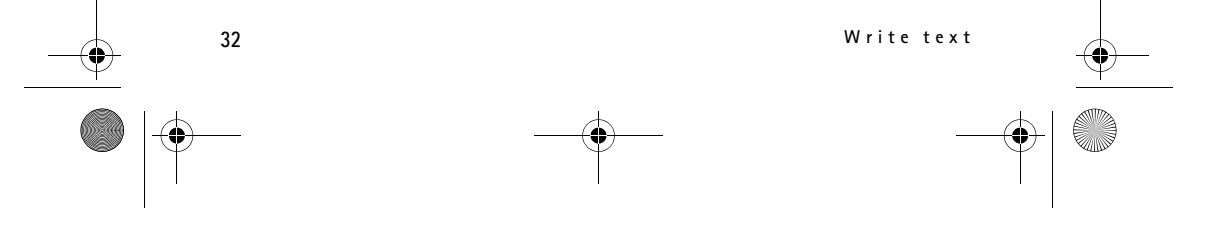

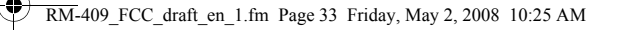

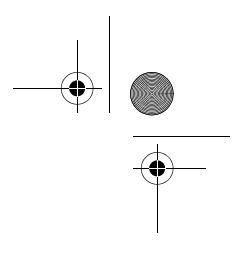

3. To insert the text, scroll to the insertion point, press and hold **#**, and at the same time select **Paste**.

# **7. Messaging**

Before you can receive or send messages or e-mail, you must have the necessary settings and access points defined. Contact your service provider for the settings.

#### ■ Write and send messages

Your device supports text messages beyond the limit for a single message. Longer messages are sent as two or more messages. Your service provider may charge accordingly. Characters with accents or other marks, and characters from some language options, take up more space, and limit the number of characters that can be sent in a single message.

The wireless network may limit the size of MMS messages. If the inserted picture exceeds this limit, the device may make it smaller so that it can be sent by MMS.

Only devices that have compatible features can receive and display multimedia messages. The appearance of a message may vary depending on the receiving device.

- 1. Select > *Messaging* > *New message* and the message type. To create a text message or multimedia message, select *Message*. The message type changes automatically based on the content.
- y limit the size of MMS messages. If the inst<br>
y make it smaller so that it can be sent by N<br>
ompatible features can receive and display<br>
sage may vary depending on the receiving<br>
ging > New message and the message<br>
ed on 2. In the *To* field, enter the phone numbers or e-mail addresses of the recipients, or, to select recipients from *Contacts*, press the scroll key. Separate recipients with a semicolon (;).
- 3. To enter the subject for a multimedia, or e-mail message, scroll down to the *Subject* field. If the subject field is not visible for a multimedia message, select **Options** > *Message header fields*, mark *Subject*, and select **OK**.
- 4. Scroll down to the message field and enter the message content.

When you write a text message, the message length indicator shows how many characters you can enter in the message. For example, 10 (2) means that you can still add 10 characters for the text to be sent as a series of two text messages.

To insert an object, such as an image, video clip, note, or a business card, to a multimedia, or e-mail message, press the scroll key, and select *Insert content*.

To record a new sound clip for an audio message, select **Record**. To use a previously recorded sound clip, select **Options** > *Insert sound clip* > *From Gallery*.

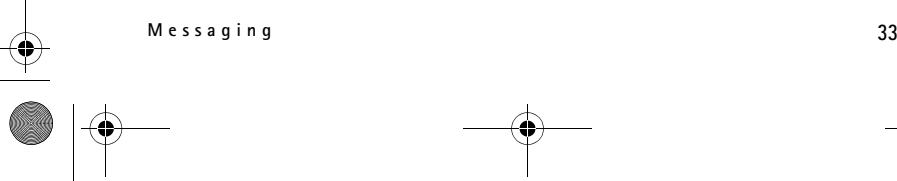

RM-409\_FCC\_draft\_en\_1.fm Page 34 Friday, May 2, 2008 10:25 AM

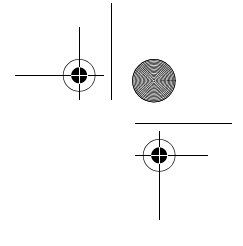

#### 5. To send the message, select **Options** > *Send*.

#### ■ **Inbox**

*Inbox* contains received messages except e-mail and cell broadcast messages. To read received messages, select > *Messaging* > *Inbox* and the message. To view the list of media objects that are included in the multimedia message, open the message, and select **Options** > *Objects*.

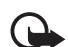

**Important:** Exercise caution when opening messages. Multimedia message objects may contain malicious software or otherwise be harmful to your device or PC.

Your device can receive many kinds of messages, such as operator logos, business cards, calendar entries, and ringing tones. You can save the special message content to your device. For example, to save a received calendar entry to the calendar, select **Options** > *Save to Calendar*.

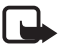

The message function can be used only if it<br>
I. Only compatible devices that offer picture<br>
play picture messages. The appearance of a<br>
the receiving device.<br> **ages**<br>
work service) are notifications that mass of a browser **Note:** The picture message function can be used only if it is supported by your service provider. Only compatible devices that offer picture message features can receive and display picture messages. The appearance of a message may vary depending on the receiving device.

#### ■ **Service messages**

Service messages (network service) are notifications that may contain a text message or the address of a browser service.

To define whether service messages are enabled and whether the messages are downloaded automatically, select > *Messaging* > **Options** > *Settings* > *Service message*.

#### ■ **E-mail**

When you create a new mailbox, the name you give to the mailbox replaces *New mailbox*. You can have up to six mailboxes.

#### **IMAP4 and POP3 mailboxes**

Select > *Messaging* and the mailbox. *Connect to mailbox?* is displayed. To connect to your mailbox (network service), select **Yes**, or to view previously retrieved e-mail messages offline, select **No**.

To connect to the mailbox afterwards, select **Options** > *Connect*. When you are online, to end the data connection to the remote mailbox, select **Options** > *Disconnect*.

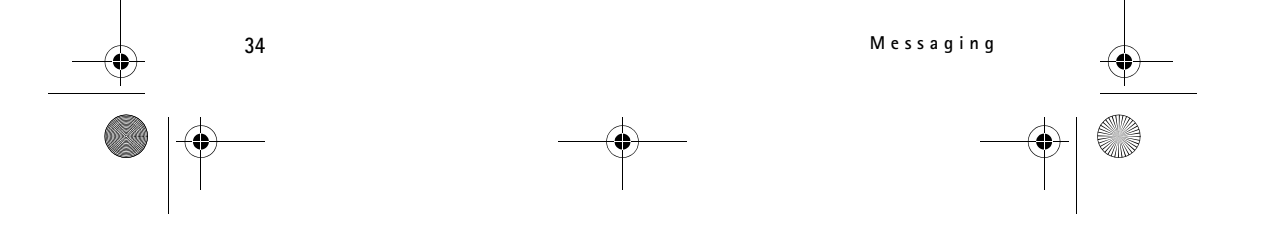

### RM-409\_FCC\_draft\_en\_1.fm Page 35 Friday, May 2, 2008 10:25 AM

#### **Retrieve and read e-mail messages**

**Important:** Exercise caution when opening messages. E-mail messages may contain malicious software or otherwise be harmful to your device or PC.

- 1. Select **Options** > *Retrieve e-mail* and whether you want to retrieve new, selected, or all messages.
- 2. To open an e-mail message, select it.

To view e-mail attachments, indicated with  $\mathbf{U}$ , select **Options** > Attachments. You can retrieve, open, or save attachments in supported formats.

#### **Delete e-mail messages**

To delete an e-mail message from the device and retain it in the remote mailbox, select **Options** > *Delete* > *Phone only*. To delete an e-mail from both the device and the remote mailbox, select **Options** > *Delete* > *Phone and server*.

In e-mail from both the device and served to be deleted during the next connect<br>to be deleted during the next connect<br>grade and the sync mailbox.<br>wice with the remote mailbox, select that<br>ages, select *Inbox* and the messa To cancel deletion of an e-mail from both the device and server, scroll to an e-mail that has been marked to be deleted during the next connection, and select **Options** > *Restore*.

#### **Sync mailboxes**

Select  $\frac{6}{3}$  > *Messaging* and the sync mailbox.

To synchronise your device with the remote mailbox, select **Options** > *Synchronisation* > *Start*.

To view received messages, select *Inbox* and the message.

#### ■ Outbox

The outbox folder is a temporary storage place for messages that are waiting to be sent. To access the outbox folder, select > *Messaging* > *Outbox*.

To retry sending a message, scroll to the message and select **Options** > *Send*. To postpone sending a message, scroll to a message, and select **Options** > *Defer sending*.

#### ■ Message reader

To listen to a message in *Inbox* or a mailbox, scroll to the message or mark the messages, and select **Options** > *Listen*.

**Tip:** When you have received a new message, to listen to the received ≥∜্ messages, in the standby mode, press and hold the left selection key until *Msg. reader* starts.

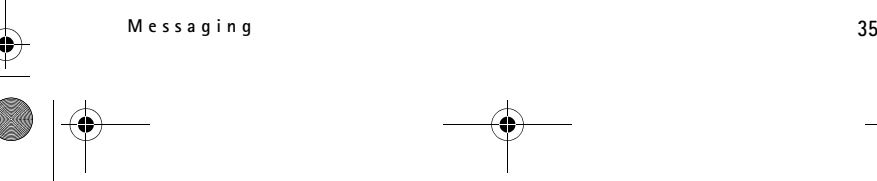

RM-409\_FCC\_draft\_en\_1.fm Page 36 Friday, May 2, 2008 10:25 AM

To select the default language and voice used for reading messages, and adjust the voice properties, such as rate and volume, select > *Settings* > *Speech*. To select other settings for the message reader, in *Speech*, scroll right to *Settings*.

#### ■ View messages on the SIM card

Before you can view SIM messages, you need to copy them to a folder in your device. Select > *Messaging* > **Options** > *SIM messages*, mark the messages you want to copy, and select **Options** > *Copy* and the folder to which you want to copy the messages.

#### ■ Cell broadcast

Check with your service provider whether cell broadcast (network service) is available and what the available topics and related topic numbers are.

Select > *Messaging* > **Options** > *Cell broadcast*. To activate the service, select **Options** > *Settings* > *Reception* > *On*.

#### ■ Service commands

The Uptions > Cell broadcast, to active<br>
Reception > On.<br> **nands**<br>
vice commands (also known as USSD corporation)<br>
for network services to your service pr<br>
> Service commands. To send the computatings<br>
tings<br>
e settings, s To enter and send service commands (also known as USSD commands) such as activation commands for network services to your service provider, select  $\mathbb{S}$  > *Messaging* > **Options** > *Service commands*. To send the command, select **Options** > *Send*.

#### ■ Messaging settings

#### **Text message settings**

To define text message settings, such as the message centre and character encoding used, select > *Messaging* > **Options** > *Settings* > *Text message*.

#### **Multimedia messaging settings**

To define multimedia message settings, such as which access point is used and whether multimedia messages are retrieved automatically, select  $\mathbb{S}_3$ *Messaging* > **Options** > *Settings* > *Multimedia message*.

#### **E-mail settings**

Select > *Messaging* > **Options** > *Settings* > *E-mail* > *Mailboxes*, the mailbox and from the following:

*Connection settings* — to define the connection settings, such as the servers and protocol used. Once the mailbox type has been defined, it cannot be edited.

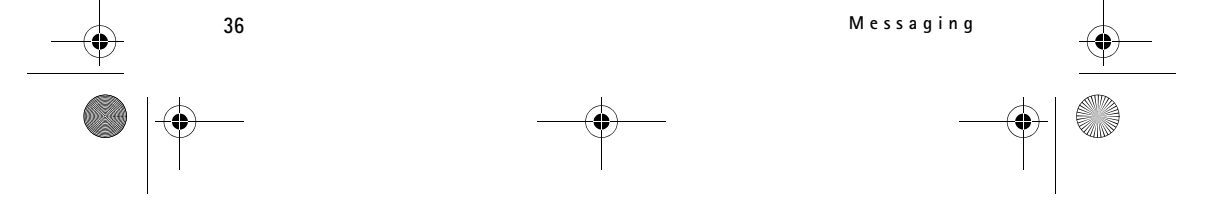
RM-409\_FCC\_draft\_en\_1.fm Page 37 Friday, May 2, 2008 10:25 AM

*User settings* — to define user settings, such as when messages are sent and whether to include a signature

*Retrieval settings* — to define retrieval settings, such as which parts of the messages are retrieved and how many messages are retrieved. Available options may vary depending on the mailbox type.

*Automatic retrieval* — to define settings for retrieving messages automatically at set intervals or when an e-mail notification is received from the server

#### **Other settings**

To define whether a specified number of sent messages are saved to the *Sent* folder and whether to store the messages in the device memory or memory card, select > *Messaging* > **Options** > *Settings* > *Other*.

# **8. Contacts**

# ■ Save and manage contact information

To save and manage contact information, such as names, phone numbers, and addresses, select > *Contacts*.

To add a new contact, select **Options** > *New contact*. Fill in the fields you want, and select **Done**.

S<br>
mage contact information<br>
ontact information, such as names, ph<br>
Contacts.<br>
select Options > New contact. Fill in t<br>
how contacts in the device memory are<br>
lect Options > Settings > Contacts to<br>
M memory. To set your device to show contacts in the device memory and in the SIM card in the list of contacts, select **Options** > *Settings* > *Contacts to display*, and mark *Phone memory* and *SIM memory*.

To copy names and numbers from a SIM card to your device or vice versa, scroll to the contact (or mark the desired contacts), and select **Options** > *Copy* > *Phone memory* or *SIM memory*.

To view information about the memory consumption of contacts, select **Options** > *Contacts info*.

To view the list of fixed dialling numbers, select **Options** > *SIM numbers* > *Fixed dial contacts*. This setting is only shown if supported by your SIM card.

When fixed dialling is activated, calls may be possible to the official emergency number programmed into your device.

To assign default numbers and addresses to a contact, select it, and select **Options** > *Defaults*. Scroll to the desired default option, and select **Assign**.

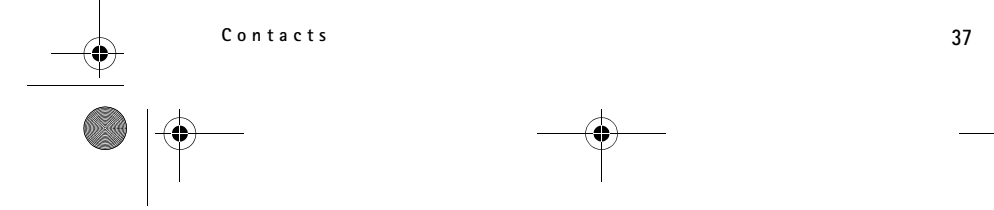

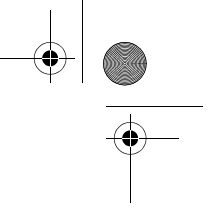

RM-409\_FCC\_draft\_en\_1.fm Page 38 Friday, May 2, 2008 10:25 AM

## ■ **Contact groups**

To create a contact group so that you can send text or e-mail messages to several recipients at the same time, select > *Contacts*. Scroll right, and select **Options** > *New group*. Enter a name for the group, and open the group. Select **Options** > *Add members*. Mark the contacts you want to add to the group, and select **OK**.

# ■ **Add a ringing tone**

You can set a ringing tone or a video ringing tone for each contact and group. To add a ringing tone to a contact, select > *Contacts*, and open the contact. Select **Options** > *Ringing tone* and the ringing tone. To add a ringing tone to a group, scroll right to the groups list, and scroll to a contact group. Select **Options** > *Ringing tone* and the ringing tone for the group. To remove the personal or group ringing tone, select *Default tone* as the ringing tone.

# **9. Gallery**

# ■ Main view

To save and organise your images, videos, music tracks, sound clips, playlists, streaming links, .ram files, and presentations, select > *Gallery*.

Frault tone as the ringing tone.<br>
your images, videos, music tracks, soun<br>
files, and presentations, select  $S_3 > Ga$ <br>
to device memory or to the memory ca<br>
ll to the file (or press # to mark more f<br>
and video folders, selec To copy or move files to device memory or to the memory card, select the folder (such as *Images*), scroll to the file (or press **#** to mark more files), and select **Options** > *Organise* and the memory to where you want to copy or move the files. To create new image and video folders, select *Images* or *Video clips* > **Options** >

*Organise* > *New folder* and the memory. Enter a name for the folder. To move images and videos to a folder you created, mark the files, and select **Options** > *Organise* > *Move to folder* and the folder.

To set an image as the wallpaper or to be shown during a call, select *Images*, and scroll to the image. Select **Options** > *Use image* > *Set as wallpaper* or *Set as call image*. To assign the image to a contact, select *Assign to contact*.

To set a video as a video ringing tone, select *Video clips*, and scroll to the video. Select **Options** > *Use video* > *As ringing tone*. To assign the video for a contact, select *Assign to contact*.

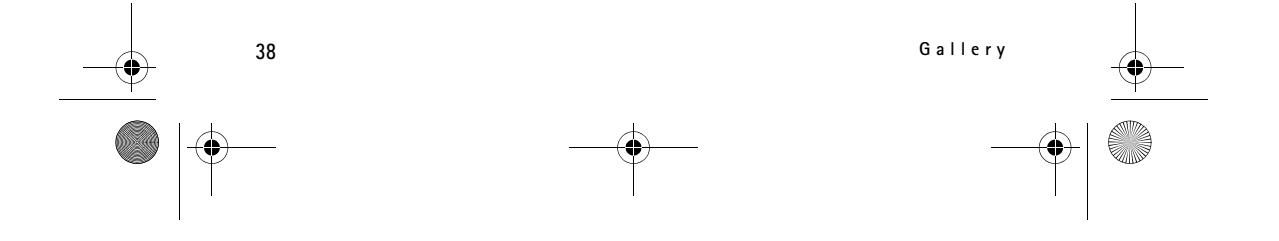

RM-409\_FCC\_draft\_en\_1.fm Page 39 Friday, May 2, 2008 10:25 AM

# ■ **Download files**

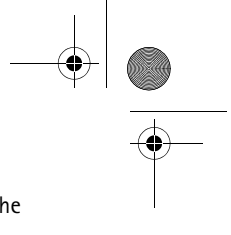

To download images or videos, select > *Gallery* > *Images* or *Video clips* and the image icon (*Dwnl. imgs.*) or the video icon (*Downld. videos*). The browser opens. Choose a bookmark for the site to download from.

## ■ **Edit images**

To edit images in *Gallery*, scroll to the image, and select **Options** > *Edit*.

**Shortcuts in the image editor:**

- To view an image in the full screen, and to return to the normal view, press **\***.
- To rotate an image clockwise or counterclockwise, press **3** or **1**.
- To zoom in or out, press **5** or **0**.
- To move on a zoomed image, scroll up, down, left, or right.

mage; adjust the brightness, colour, considers, text, clip art, or a frame to the pit.<br>
The set of the pit of the pit of the pit of the pit of the pit of the pit of the pit of the pit of the pit of the pit of the pit of th To crop or rotate the image; adjust the brightness, colour, contrast, and resolution; and add effects, text, clip art, or a frame to the picture, select **Options** > *Apply effect*.

## ■ **Edit video clips**

To edit videos in *Gallery* and create custom video clips, scroll to a video clip, and select **Options** > *Video editor* > **Options** > *Edit video clip*.

In the video editor you can see two timelines: video clip timeline and sound clip timeline. The images, text, and transitions added to a video are shown on the video clip timeline. To switch between the timelines, scroll up or down.

# ■ **Print images**

You can use the device with a PictBridge-compatible printer using USB cable.

To print images in *Gallery*, scroll to the image, and select **Options** > *Print*.

# ■ **Share online**

With the *Share online* application, you can share the images and video clips you have captured in compatible online sharing services. You can upload content, save unfinished posts as drafts and continue later, and view the content of the albums. The supported content types may vary depending on the online sharing service provider.

To share images and videos online, you must have an account with an online image sharing service. You can usually subscribe to such a service on the web

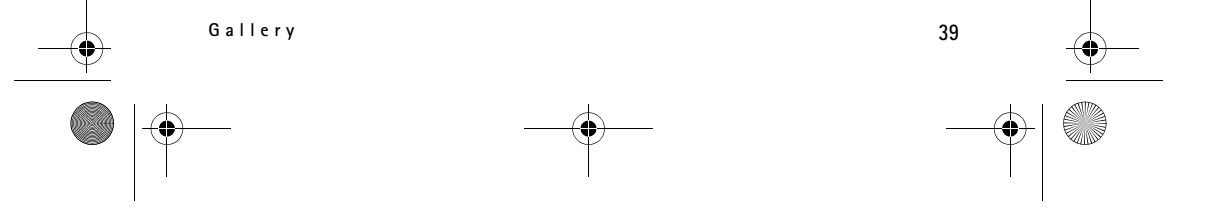

RM-409\_FCC\_draft\_en\_1.fm Page 40 Friday, May 2, 2008 10:25 AM

page of your service provider. Contact your service provider for more information and applicable terms and costs.

Select > *Internet* > *Share online*. To update the list of service providers, select **Options** > *Add new account* > *Update services*. Some online sharing service providers may allow you to add an account using your device. See "Share online settings," p. 40.

## **Upload files**

To upload files, select > *Gallery* > *Images* or *Video clips*. Mark the files to upload, and **Options** > *Send* > *Post to web* and a sharing service.

When you select the service, the selected images and videos are shown in the edit state. You can open and view the files, reorganise them, add text to them, or add new files.

To cancel the web upload process and save the created post as a draft, select **Cancel** > *Save as draft*.

To connect to the service and upload the files to the web, select **Options** > *Post to web*.

## **Open online service**

oad process and save the created post<br>
t.<br>
tice and upload the files to the web, sel<br>
degree and videos in the online service an<br>
select  $\mathbb{S}_3^2$  > Internet > Share online. To<br>
Options > Update service. Select Opti<br>
ect To view uploaded images and videos in the online service and draft and sent entries in your device, select > *Internet* > *Share online*. To update a service, scroll to it, and select **Options** > *Update service*. Select **Options** and from the following:

*Go to webs.* — to connect to the service and view the uploaded and draft albums in the web browser. The view may vary depending on the service provider.

Outbox — to view and edit the draft entries and upload them to the web

*New post* — to create a new entry

The available options may vary depending on the service provider.

# **Share online settings**

To edit the share online settings, select > *Internet* > *Share online* > **Options** > *Settings* and from the following:

*Service providers* — to view the list of service providers

*My accounts* — To create a new account, select **Options** > *Add new account*. To edit an existing account, select an account and **Options** > *Edit*. You can enter the name for the account and the user name and password for your account.

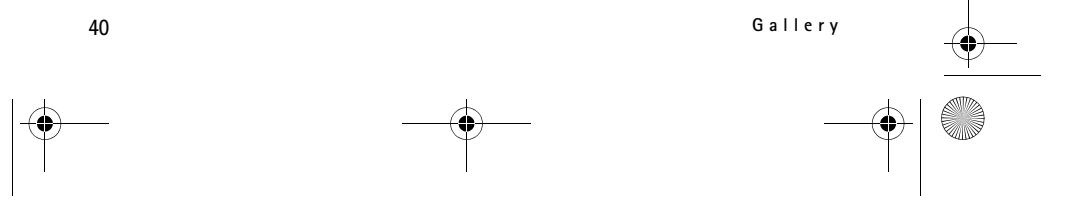

 $\overline{\text{RM}}$ -409 FCC draft en 1.fm Page 41 Friday, May 2, 2008 10:25 AM

*Application settings* — to select the size for the images shown on the display and the font size used in drafts or text entries

*Advanced* — to select the default access point and the way for polling new content from the server, to enable content to be downloaded while roaming and all image data to be published.

# **10. Camera**

Your device has two cameras to capture images and record video clips. A high resolution main camera is on the back of the device, and a lower resolution secondary camera is on the front of the device.

You can send images and video clips in a multimedia message, as an e-mail attachment, or by using Bluetooth connectivity. You can also upload them to a compatible online album. See "Share online," p.39.

# ■ **Capture images**

#### **Main camera**

- For the Contract of the Camera Rey.<br>
The Camera Contract of the Camera Rey.<br>
The Camera Rey.<br>
The Collect Contract of the Camera Rey.<br>
Delect<br>
Delect 1. To activate the main camera, press the camera key.  $\Box$  indicates still image mode.
- 2. To zoom in or out, press the volume key.
- 3. To capture an image, press the camera key. The image is saved to Images in Gallery. To delete the image, select *Options* > *Delete*.

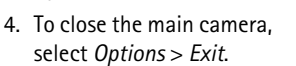

#### **Secondary camera**

- 1. To activate the secondary camera, first press the camera key to activate the main camera. Then select *Options* > *Use secondary camera*.
- 2. To zoom in or out, scroll up or down.
- 3. To capture an image, select *Capture*. The image is saved to Images in Gallery. To delete the image, select *Options* > *Delete*.
- 4. To close the secondary camera, select *Options* > *Exit*.

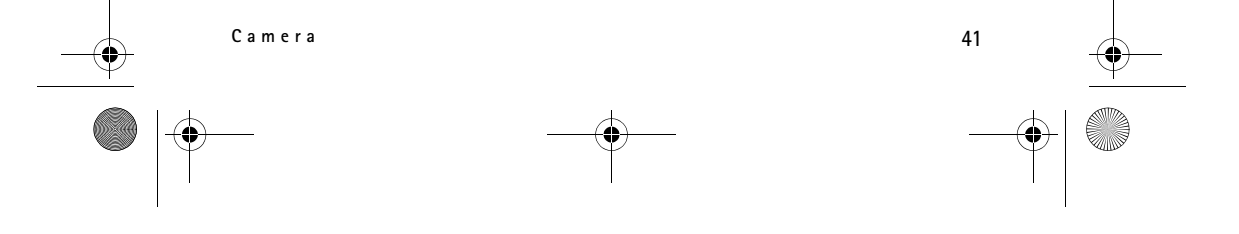

RM-409\_FCC\_draft\_en\_1.fm Page 42 Friday, May 2, 2008 10:25 AM

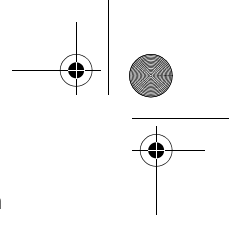

To use panorama mode, select *Options* > *Panorama mode*, or scroll right. indicates panorama mode. Press the capture key to start capturing a panorama image. Turn slowly to the right or left. You cannot change the direction. You turn too fast if the arrow on the display is red. To stop the panorama, press the capture key again. This option is available only for the main camera.

To turn the flash automatically on when necessary, select *Options* > *Flash* > *Automatic*. This option is available only for the main camera.

Keep a safe distance when using the flash. Do not use the flash on people or animals at close range. Do not cover the flash while taking a picture.

In dim lighting, to use night mode, select *Options* > *Night mode* > *On*.

To capture images sequentially, select *Options* > *Sequence mode* > *On*. When you press the camera key, the camera captures six images at short intervals.

To use the self-timer, select *Options* > *Self-timer* and the desired time interval.

To adjust the white balance or color tone, select *Options* > *Adjust* > *White balance* or *Colour tone*. This option is available only for the main camera.

## ■ **Record video clips**

Select *Options* > Sen-umer and the depthens > Artion is available only for the main can<br>clips<br>clips<br>select *Options* > *Video mode*, or scroll<br>the recording, press the capture key. To<br>the recording, press the capture key. To record a video clip, select *Options* > Video mode, or scroll right.  $\frac{m}{n}$  indicates video mode. To start the recording, press the capture key. To pause the recording, select *Pause*. To stop the recording, press the capture key. The video clip is automatically saved to the Video clips folder in Gallery.

# ■ **Camera settings**

Your device supports an image capture resolution of 1600 x 1200 pixels. To change the camera settings for images or video clips when in camera mode, select *Options* > *Settings* > *Image* or *Video* and the desired setting.

# **11. Media**

# ■ **RealPlayer**

With RealPlayer, you can play media files such as video clips saved in the device memory or memory card, or stream media files over the air by opening a streaming link. RealPlayer does not support all file formats or all the variations of file formats.

Select > *Applications* > *RealPlayer*. To play, select *Video clips*, *Streaming links*, or *Recently played* and a media file or a streaming link.

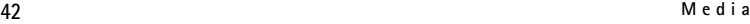

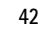

RM-409\_FCC\_draft\_en\_1.fm Page 43 Friday, May 2, 2008 10:25 AM

To stream live content, you must first configure your default access point. Select > *Applications* > *RealPlayer* > **Options** > *Settings* > *Streaming* > *Network*. Contact your service provider for more information.

**Warning:** Do not hold the device near your ear when the loudspeaker is in use, because the volume may be extremely loud.

You can use the music keys (rewind key, play key and forward key) to control RealPlayer. See "Keys and parts," p. 12.

To skip forward, press the forward key. To skip backward, press the rewind key. To return to the beginning of the media file, press the rewind key two seconds after it has started. To fast forward or rewind, press and hold the forward or rewind key.

## ■ **Flash Player**

 $\triangle$ 

To view, play, and interact with flash files made for mobile devices, select  $\mathbb{S}_3$  > *Applications* > *Flash Player*. To open a folder or play a flash file, select it.

### ■ **Recorder**

Player. To open a folder or play a flash f<br>ou can record voice call conversations<br>inversation, all parties hear a beeping s<br>ns > Recorder. To record a sound clip, se<br>select . To listen to the recording, se<br>sound clips fold With voice recorder, you can record voice call conversations and voice memos. If you record a phone conversation, all parties hear a beeping sound during recording.

Select > *Applications* > *Recorder*. To record a sound clip, select **Options** > *Record sound clip*, or select **.** To listen to the recording, select **.** Recorded files are saved in the *Sound clips* folder in *Gallery*.

# **12. Internet**

# ■ **Browse** the web

To browse web pages, select  $\mathbb{S}_1$  > *Internet* > *Web*, or press and hold 0 in the standby mode.

Check the availability of services, pricing, and tariffs with your service provider.

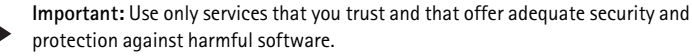

To access web pages, do one of the following:

- Select a bookmark from the bookmarks view.
- In the bookmarks view, enter the address of the web page, and select **Go to**.

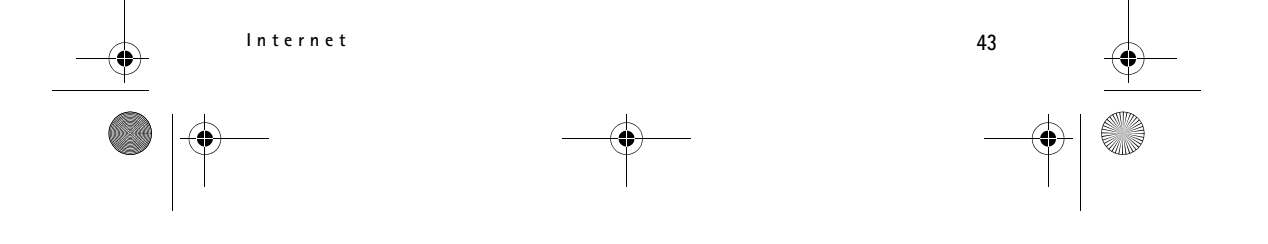

RM-409\_FCC\_draft\_en\_1.fm Page 44 Friday, May 2, 2008 10:25 AM

### **Bookmarks**

Your device may have preinstalled bookmarks and links for third-party internet sites. You may also access other third-party sites through your device. Third-party sites are not affiliated with Nokia, and Nokia does not endorse or assume liability for them. If you choose to access such sites, you should take precautions for security or content.

To add a bookmark manually, in the bookmarks view, select **Options** > *Bookmark manager* > *Add bookmark*, fill in the fields, and select **Options** > *Save*.

#### **Connection security**

If the security indicator  $\bigcap$  is displayed during a connection, the data transmission between the device and the internet gateway or server is encrypted.

The security icon does not indicate that the data transmission between the gateway and the content server (or place where the requested resource is stored) is secure. The service provider secures the data transmission between the gateway and the content server.

To view details about the connection, encryption status, and information about server authentication, select **Options** > *Tools* > *Page info*.

## **Keys and commands for browsing**

To open a link, make selections, or check boxes, press the scroll key.

The connection, encryption status, and<br>the connection, encryption status, and<br>select Options > Tools > Page info.<br>nds for browsing<br>elections, or check boxes, press the scr<br>page while browsing, select Back. If Ba<br>gation opt To go to the previous page while browsing, select **Back**. If **Back** is not available, select **Options** > *Navigation options* > *History* to view a chronological list of the pages visited during a browsing session. To choose the desired page, scroll left or right, and select it. The history list is cleared each time a session is closed.

To save a bookmark while browsing, select **Options** > *Save as bookmark*.

To retrieve the latest content from the server, select **Options** > *Navigation options* > *Reload*.

To open the browser toolbar, scroll to an empty part of the page, and press and hold the scroll key.

To end the connection and view the browser page offline, select **Options** > *Tools* > *Disconnect*. To stop browsing, select **Options** > *Exit*.

#### **Keypad shortcuts while browsing**

- **1** Open your bookmarks.
- **2** Search for keywords in the current page.
- **3** Return to the previous page.
- **5** List all open windows.

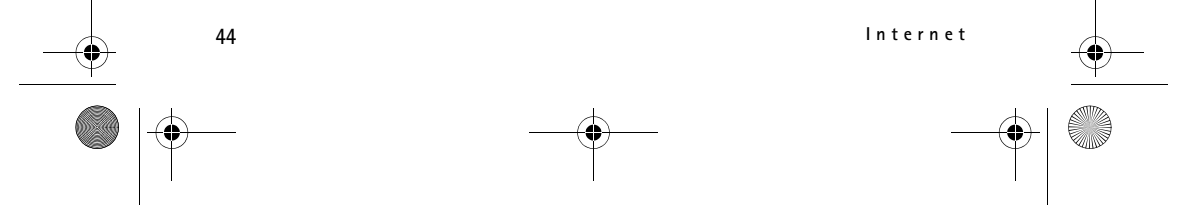

RM-409\_FCC\_draft\_en\_1.fm Page 45 Friday, May 2, 2008 10:25 AM

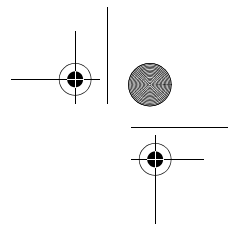

**8** — Show the page overview of the current page. Press **8** again to zoom in and view the desired section of the page.

- **9** Enter a new web address.
- **0** Go to the start page.

**\*** or **#** — Zoom the page in or out.

#### **Mini map**

*Mini map* helps you navigate web pages that contain large amount of information. When *Mini map* is on in browser settings and you scroll through a large web page, *Mini map* opens and displays an overview of the web page you are browsing. To move in *Mini map*, scroll. When you stop scrolling, *Mini map* disappears and the area outlined in *Mini map* is displayed.

### **Page overview**

With *Page overview*, you can move more quickly to the desired part of a web page. Page overview may not be available on all pages.

To show the page overview of the current page, press **8**. To find the desired spot on the page, scroll up or down. Press **8** again to zoom in and view the desired section of the page.

# **Web feeds**

Web feeds are widely used to share the latest headlines or recent news.

ou can move more quickly to the desire<br>to the available on all pages.<br>The available on all pages.<br>The set of the current page, press 8. To find<br>the set of the set of the set of the set of the set of the set<br>of the set of t The browser automatically detects if a web page contains web feeds. To subscribe to a web feed, select **Options** > *Subscribe to web feeds* and a feed, or click on the link. To view the web feeds you have subscribed to, in the bookmarks view, select *Web feeds*.

To update a web feed, select it, and **Options** > *Refresh*.

To define how the web feeds are updated, select **Options** > *Settings* > *Web feeds*.

## **Widgets**

Your device supports widgets. Widgets are small, downloadable web applications that deliver multimedia, news feeds, and other information, such as weather reports, to your device. Installed widgets appear as separate applications in the Applications folder.

You can download widgets using the Download! application or from the web.

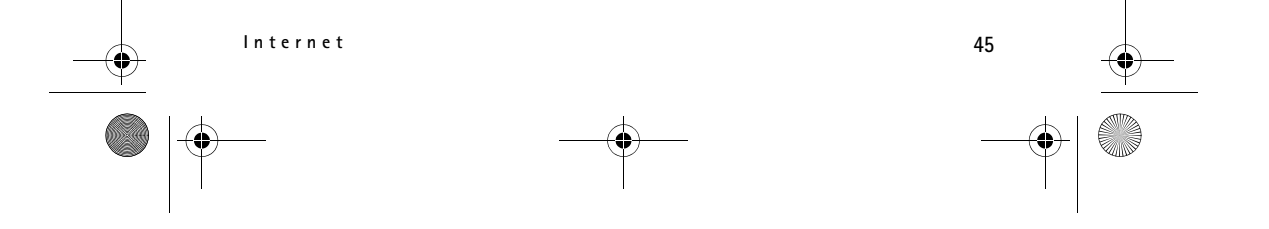

 $\overline{\text{RM}}$ -409 FCC draft en 1.fm Page 46 Friday, May 2, 2008 10:25 AM

The default access point for widgets is the same as in the web browser. When active in the background, some widgets may automatically update information to your device.

Using widgets may involve the transmission of large amounts of data through your service provider's network. For information about data transmission charges, contact your service provider.

### **Saved pages**

To save a page while browsing to be able to view it offline, select **Options** > *Tools* > *Save page*.

To view saved pages, in the bookmarks view, select *Saved pages*. To open a page, select it.

### **Clear privacy data**

A cache is a memory location that is used to store data temporarily. If you have tried to access or have accessed confidential information requiring passwords, empty the cache after each use. The information or services you have accessed are stored in the cache. To empty the cache, select **Options** > *Clear privacy data* > *Cache*.

To clear all privacy data, select **Options** > *Clear privacy data* > *All*.

### ■ Search

A stion that is used to store data temporarily.<br>
Station that is used to store data temporarily.<br>
Confidential information requiring passwormation or services you have accessed are st<br>
Dptions > Clear privacy data<br>
State S Use *Search* to get access to search engines, and find and connect to local services, websites, images, and mobile content (network service). For example, you can use the application to find local restaurants and shops. You can also search for data in your device and memory card.

Select > *Internet* > *Search*.

# **13. Personalisation**

# ■ **Themes**

To change the look of your device display, activate a theme.

Select > *Settings* > *Themes*. To see a list of the available themes, select *General*. The active theme is indicated by a check mark.

To preview a theme, scroll to the theme, and select **Options** > *Preview*. To activate the previewed theme, select **Set**.

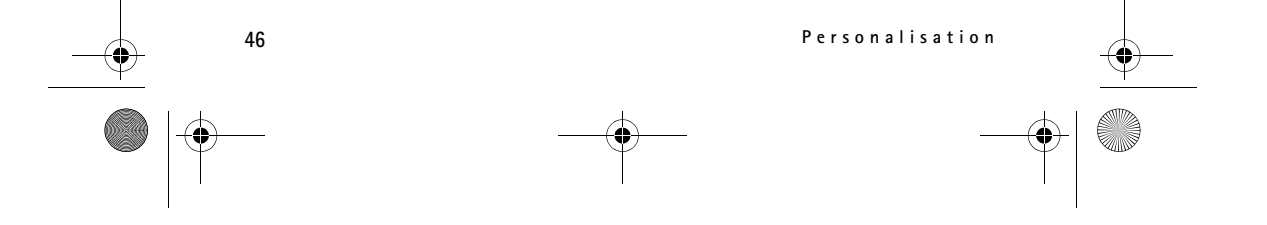

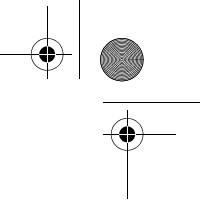

RM-409\_FCC\_draft\_en\_1.fm Page 47 Friday, May 2, 2008 10:25 AM

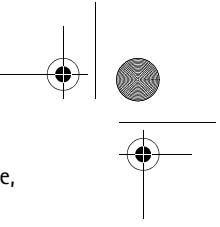

In *Themes*, you can also set the menu view type, set a theme for the standby mode, set a custom wallpaper, personalise the look of the power saver, and select an image shown during a call.

# ■ **Profiles**

In *Profiles*, you can adjust and personalise the device tones for different events, environments, or caller groups. You can see the selected profile at the top of the display in the standby mode. If the *General* profile is in use, only the current date is shown.

Select > *Settings* > *Profiles*.

To activate the profile, select the profile and *Activate*.

**Tip:** To quickly change to silent profile from any other profile, in the  $\frac{1}{2}$ standby mode, press and hold **#**.

e, select the profile, *Personalise*, and the active until a certain time within the<br>le," p.13.<br>**Inagement**<br>Jock To change the clock settings, and Settings, To personalise a profile, select the profile, *Personalise*, and the desired settings. To set the profile to be active until a certain time within the next 24 hours, select *Timed* and the time.

See also "Offline profile," p .13.

# **14. Time management**

## ■ Clock

Select > *Office* > *Clock*. To change the clock settings, and to set the time and date, select **Options** > *Settings*.

To set the device to show the time in other locations, scroll right to *World clock*. To add a location, select **Options** > *Add location*.

To set your current location, scroll to a location, and select **Options** > *Set as current location*. The location is displayed in the clock main view, and the time in your device is changed according to the location selected. Check that the time is correct and matches your time zone.

### **Alarm clock**

To set a new alarm, scroll right to *Alarms*, and select **Options** > *New alarm*. Enter the alarm time, select whether and when the alarm is repeated, and select **Done**. If the alarm time is reached while the device is switched off, the device switches itself on and starts sounding the alarm tone. If you select **Stop**, the device asks whether you want to

**Time management 47**

RM-409\_FCC\_draft\_en\_1.fm Page 48 Friday, May 2, 2008 10:25 AM

activate the device for calls. Select **No** to switch off the device or **Yes** to make and receive calls. Do not select **Yes** when wireless phone use may cause interference or danger.

## ■ **Calendar**

Select > *Office* > *Calendar*. Press **#** in month, week, or day views to automatically high the current date.

To add a new calendar entry, select **Options** > *New entry* and an entry type. *Anniversary* entries are repeated every year. *To-do* entries help you to keep a list of tasks that you need to do. Fill in the fields, and select **Done**.

# **15. Positioning**

You can use applications such as *Maps* to find out your location, or measure distances and coordinates. *Maps* requires a GPS connection. Your device does not include a built-in GPS receiver. To use positioning and *Maps*, you need to use a Bluetooth GPS enhancement.

## ■ **Maps**

### **About Maps**

ates. *Maps* requires a GPS connection.<br>
receiver. To use positioning and *Maps*<br>
cement.<br>
ee your current location on the map, b<br>
untries, search for addresses and differ<br>
location to another, and save locations<br>
ble devi With Maps, you can see your current location on the map, browse maps for different cities and countries, search for addresses and different points of interest, plan routes from one location to another, and save locations as landmarks and send them to compatible devices. You can also purchase extra services, such as guides and a turn-by-turn navigation service with voice guidance. Map coverage varies by country or region. This may be, for example, due to legal restrictions.

You can download more maps from the internet using Nokia Maps Loader PC software. See "Download maps," p. 50.

Downloading maps may involve the transmission of large amounts of data through your service provider's network. Contact your service provider for information about data transmission charges.

Make sure the device battery has enough power, or connect the charger before starting the update.

To prevent automatic downloading of maps, for example, when you are away from your home network, select *Options* > *Settings* > *Never*.

#### **Open maps**

Select > *Applications* > *My own* > *Maps*.

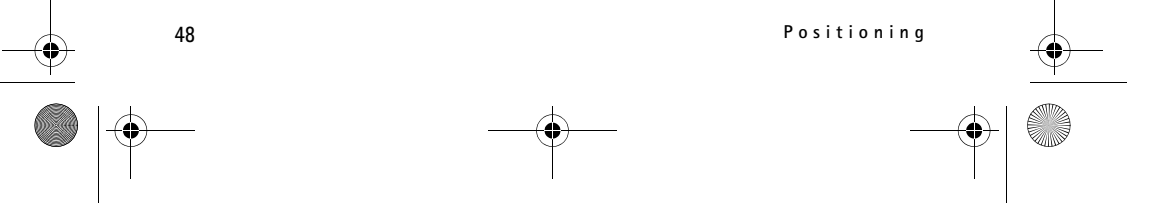

RM-409\_FCC\_draft\_en\_1.fm Page 49 Friday, May 2, 2008 10:25 AM

When you use Maps for the first time, you may need to define an internet access point for downloading map information for your current location. To change the default access point later, select *Options* > *Settings* > *Network* > *Default access point*.

To receive a note when your device registers to a network outside your home cellular network, select *Options* > *Settings* > *Network* > *Roaming warning* > *On*. Contact your network service provider for details and roaming costs.

Almost all digital cartography is inaccurate and incomplete to some extent. Never rely solely on the cartography that you download for use in this device.

#### **Browse maps**

Map coverage varies by country or region. This may be, for example, due to legal restrictions.

laps application, Maps zooms in to the<br>ession. If no position was saved from t<br>ms in to the capital city of the country<br>evice receives from the cellular networ<br>on is downloaded, if it has not been dow<br>scroll up, down, left When you open the Maps application, Maps zooms in to the location that was saved from your last session. If no position was saved from the last session, the Maps application zooms in to the capital city of the country you are in based on the information the device receives from the cellular network. At the same time, the map of the location is downloaded, if it has not been downloaded earlier.

To move on the map, scroll up, down, left, or right. A new map is automatically downloaded if you scroll to an area which is not covered by maps already downloaded. See "Download maps," p. 50. For more information on data transmission charges, contact your service provider. The maps are automatically saved in the device memory or on a compatible memory card (if inserted).

To establish a GPS connection and zoom in to your last known location, select *Options* > *Find place* > *GPS position [0]*, or press **0**.

If the power saver turns on while the device is attempting to establish a GPS connection, the attempt is interrupted.

A GPS indicator  $\vee$   $\infty$  is shown on the display when you browse maps. When the device receives enough data from the satellites to calculate the coordinates of your current location, the circles turn green.

To view information about satellites when you are using Maps, select **Options** > *Map options* > *Satellite info*.

#### **Edit the map view**

To zoom in or out, press **\*** or **#**.

To switch between the 2D and 3D views, select *Options* > *Map options* > *2D/3D*.

**Positioning 49**

RM-409\_FCC\_draft\_en\_1.fm Page 50 Friday, May 2, 2008 10:25 AM

To define what kinds of points of interest are shown on the map, select *Options* > *Map options* > *Categories* and the desired categories.

To adjust the network, routing, and general settings, select *Options* > *Settings*.

### **Download maps**

When you browse a map on the display, a new map is automatically downloaded if you scroll to an area which is not covered by maps already downloaded. The data counter (kB) on the display shows the amount of network traffic when you browse maps, create routes, or search for locations online.

Downloading maps may involve the transmission of large amounts of data through your service provider's network. Contact your service provider for information about data transmission charges.

Make sure the device battery has enough power, or connect the charger before starting the update.

To prevent the device from automatically downloading maps from the internet, for example, when you are outside your home cellular network, or other map related data required by the extra services, select *Options* > *Settings* > *Network* > *Use network* > *Never*.

from automatically downloading map:<br>
u are outside your home cellular netwo<br>
by the extra services, select Options<br>
nemory card space you want to use for<br>
Options > Settings > Network > Max.<br>
e only when a compatible memor To define how much memory card space you want to use for saving maps or voice guidance files, select *Options* > *Settings* > *Network* > *Max. memory card use (%)*. This option is available only when a compatible memory card is inserted. When the memory is full, the oldest map data is deleted. You can delete the saved maps data using Nokia Map Loader PC software.

#### **Nokia Map Loader**

Nokia Map Loader is a PC software you can use to download and install maps from the internet to a compatible memory card. You can also use it to download voice files for turn-by-turn navigation. For more information, and to download maps and Nokia Map Loader, see www.nokia.com/maps.

# **16. Office applications**

# ■ **Active notes**

Active notes allows you to create, edit, and view different kinds of notes. You can insert images and videos or sound clips in the notes, link notes to other applications, such as *Contacts*, and send notes to others.

Select > *Office* > *Active notes*.

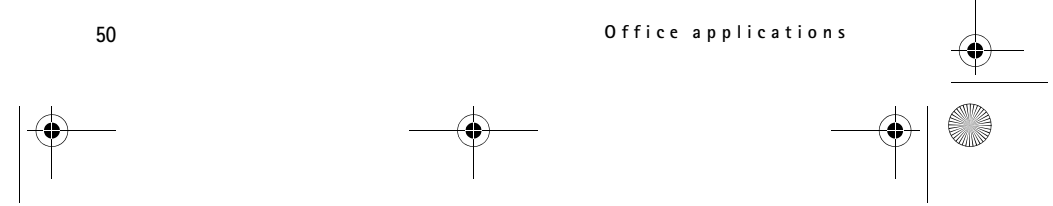

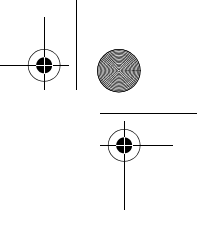

RM-409\_FCC\_draft\_en\_1.fm Page 51 Friday, May 2, 2008 10:25 AM

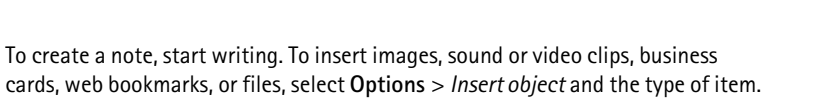

To set the device to show a note when making or receiving a call from a contact, select **Options** > *Settings*. To link a note to a contact, select **Options** > *Link note to call* > *Add contacts* and the contact.

## ■ **Calculator**

Select > *Office* > *Calculator*. When entering numbers, to add a decimal point, press **#**.

**Note:** This calculator has limited accuracy and is designed for simple calculations.

## ■ **Converter**

Select > *Office* > *Converter*. You can convert measurements such as length from one unit to another, for example, yards to metres.

The converter has limited accuracy and rounding errors may occur.

of the correct measurement<br>ther, for example, yards to metres.<br>ted accuracy and rounding errors may<br>t currency, you need to choose a base<br>of d add exchange rates. The rate of the lange<br>the base currency, scroll to the cu<br>c Before you can convert currency, you need to choose a base currency (usually your domestic currency) and add exchange rates. The rate of the base currency is always 1. Select *Currency* as the measurement type, and select **Options** > *Currency rates*. To change the base currency, scroll to the currency, and select **Options** > *Set as base currency*. To add exchange rates, scroll to the currency, and enter a new rate.

After you insert all the required exchange rates, you can convert currency. In the first amount field, enter the value to be converted. The other amount field changes automatically.

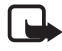

**Note:** When you change base currency, you must enter new exchange rates because all previously set exchange rates are cleared.

# ■ Mobile dictionary

Use *Dictionary* to translate words from one language to another.

Select > *Office* > *Dictionary*. English is available by default in your device. You can add two more languages. To add a language, select **Options** > *Languages* > *Download languages*. You can remove languages except English and add new ones. The languages are free of charge, but downloading may involve the transmission of large amounts of data through your service provider's network. Contact your service provider for information about data transmission charges.

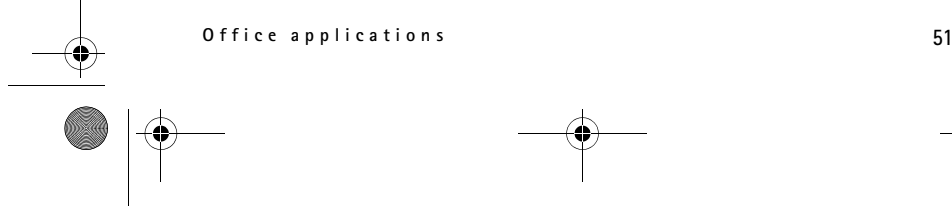

RM-409\_FCC\_draft\_en\_1.fm Page 52 Friday, May 2, 2008 10:25 AM

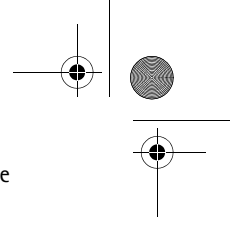

The display shows abbreviations for source and target languages. To change the source and target language, select **Options** > *Languages* > *Source* and *Target*. Enter the word to be translated, and select **Translate**. To hear the word spoken, select **Listen**.

# ■ Adobe Reader

Use *Adobe Reader* to view portable document format (.pdf) documents. To open the application, select > *Office* > *Adobe PDF*.

## **Open a .pdf file**

To open a recently viewed document, select it. To open a document that is not listed in the main view, select **Options** > *Browse for file*, the memory and folder where the file is stored and the file.

### **View a document**

In a page, scroll. To move to the next pa<br>
ect Options > Zoom > In or Out.<br>
tions > Find > Text, and enter the text<br>
tions > Find > Text, and enter the text<br>
document, select Options > Save.<br>
sings and from the following: To move around within a page, scroll. To move to the next page, scroll down at the bottom of the page.

To zoom in or out, select **Options** > *Zoom* > *In* or *Out*.

To find text, select **Options** > *Find* > *Text*, and enter the text you want to find. To find the next occurrence, select **Options** > *Find* > *Next*.

To save a copy of the document, select **Options** > *Save*.

## **Settings**

Select **Options** > *Settings* and from the following:

*Default zoom %* — to set the default zoom when opening a .pdf file for viewing

*View mode* > *Full screen* — to open documents in full screen mode

*Save settings on exit* > *Yes* — to save the settings as default when you exit *Adobe Reader*

## ■ Quickoffice

To use the Quickoffice applications, select > *Office* > *Quickoffice*.

To view a list of Word, Excel, and PowerPoint documents, scroll right or left to the Quickword, Quicksheet, or Quickpoint view. For example, available Microsoft Word documents are listed in the Quickword view. Not all variations or features of Word, Excel, and PowerPoint file formats are supported.

To open a file in its respective application, select it.

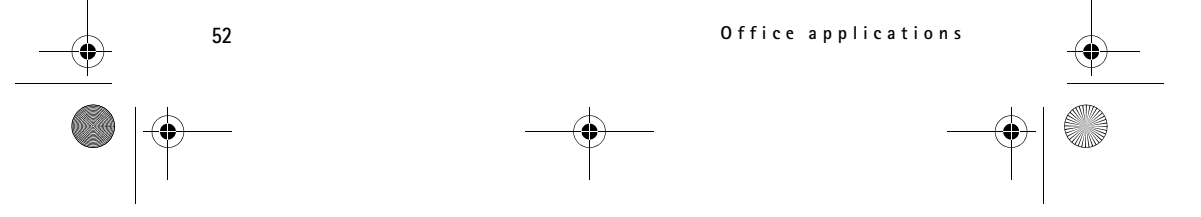

RM-409\_FCC\_draft\_en\_1.fm Page 53 Friday, May 2, 2008 10:25 AM

If you experience problems with the Quickoffice applications, visit www.quickoffice.com, or send an e-mail to supportS60@quickoffice.com.

# **Quickmanager**

With Quickmanager, you can download software, including updates, upgrades, and other useful applications. You can pay for the downloads in your phone bill or credit card.

# **17. Settings**

## ■ Voice commands

To select the functions to use by voice command, select > *Settings* > *Voice comm.*. The voice commands for changing profiles are in the *Profiles* folder.

Sommand for an application, select Opt<br>Dication. To play the activated voice contracts of the activated voice contracts of the set of the set of the phone set of the phone set of the display, standby mode, tones<br>es, and vo To change the voice command for an application, select **Options** > *Change command* and the application. To play the activated voice command, select **Options** > *Playback*.

To use voice commands, see "Voice dialling," p. 19.

# ■ **Phone settings**

# **General**

Select > *Settings* > *Phone sett.* > *General* and from the following:

*Personalisation* — to adjust the display, standby mode, tones (such as ringing tone), language, themes, and voice command settings

*Date and time* — to set the time and date and the display format

*Enhancement* — to change the settings for an enhancement. Select an enhancement and the desired setting.

*Media key* — to change a shortcut for the navigation key. See "Standby mode," p. 13.

*Security* — to change the device and SIM card settings, such as PIN and lock codes; view certificate details and check authenticity; and view and edit security modules

When security features that restrict calls are in use (such as call barring, closed user group, and fixed dialing), calls may be possible to the official emergency number programmed into your device.

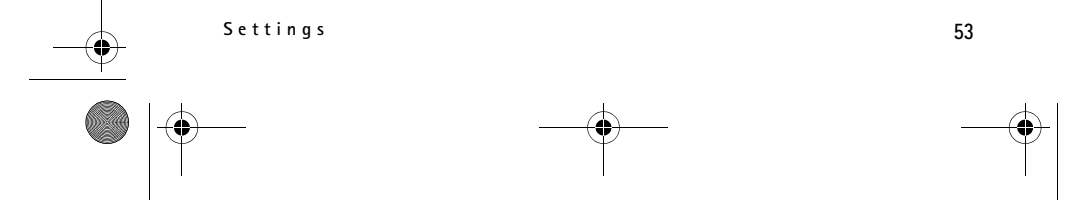

RM-409\_FCC\_draft\_en\_1.fm Page 54 Friday, May 2, 2008 10:25 AM

*Factory settings* — to reset some of the settings to their original values. You need the lock code.

*Positioning* (network service) — to change positioning settings.

### **Phone**

See "Call settings," p. 21.

## **Connection**

Select > *Settings* > *Phone sett.* > *Connection* and from the following:

*Bluetooth* — to switch Bluetooth technology on or off, and edit Bluetooth settings. See "Bluetooth connection settings," p. 61.

*USB* — to edit USB settings. See "USB connection," p. 62.

*Destinations* — to define the connection methods used for reaching a particular destination

*Packet data* — to select the packet data connection settings. The packet data settings affect all access points using a packet data connection.

- the packet data connection settings.<br>
Sess points using a packet data connect<br>
the to register to the packet data netwo<br>
pports packet data, select *Packet data*<br>
select *When needed*, the device uses<br>
y if you start an ap • To set the device to register to the packet data network when you are in a network that supports packet data, select *Packet data connection* > *When available*. If you select *When needed*, the device uses a packet data connection only if you start an application or function that needs it.
- To set the access point name to use your device as a modem with your computer, select *Access point*.
- To enable the use of HSDPA (network service) in UMTS networks, select *High speed packet access*. When HSDPA support is activated, downloading data such as messages, e-mail, and browser pages through the cellular network may be faster.

*Data call* — to set the online time for the data call connection. The data call settings affect all access points that use a GSM data call.

*Video sharing* — to set your SIP profile settings manually. See "Video sharing settings," p. 23.

*SIP settings* — to view and edit session initiation protocol (SIP) profiles. See "Video sharing," p. 23.

*Configurations* — to view and delete configuration contexts. Certain functions, such as web browsing and multimedia messaging, may require configuration

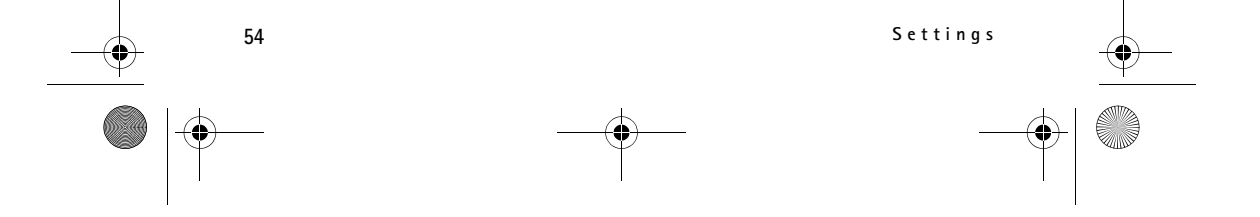

RM-409\_FCC\_draft\_en\_1.fm Page 55 Friday, May 2, 2008 10:25 AM

settings. You may receive the settings from your service provider. See "Configuration settings," p. 11.

*APN control* — to restrict the use of packet data access points. This setting is only available if your SIM card supports the service. To change the settings, you need the PIN2 code.

### **Applications**

To view and edit settings of applications installed to your device, select  $\mathbb{S}_3$  > *Settings* > *Phone sett.* > *Applications*.

## ■ Speech

In *Speech*, you can select the default language and voice used for reading text messages and adjust the voice properties, such as rate and volume. Select  $\mathbb{S}_3$  > *Settings* > *Speech*.

ice, scroll right, scroll to the voice, and<br>voice, scroll to the voice, and select O<br>**nagement**<br>overapplications<br>pes of applications to your device:<br>is based on Java<sup>TM</sup> technology with the<br>plications cannot be installed o To view details of a voice, scroll right, scroll to the voice, and select **Options** > *Voice details*. To test a voice, scroll to the voice, and select **Options** > *Play voice*.

# **18. Data management**

# ■ **Install or remove applications**

You can install two types of applications to your device:

- J2ME<sup>TM</sup> applications based on Java<sup>TM</sup> technology with the extension .jad or .jar. PersonalJava<sup>™</sup> applications cannot be installed on your device.
- Other applications and software suitable for the Symbian operating system. The installation files have the .sis or .sisx extension. Only install software specifically designed for your device.

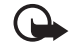

**Important:** Only install and use applications and other software from trusted sources, such as applications that are Symbian Signed or have passed the Java Verified<sup>™</sup> testing.

**Important:** Even if the use of certificates makes the risks involved in remote connections and software installation considerably smaller, they must be used

correctly in order to benefit from increased security. The existence of a certificate does not offer any protection by itself; the certificate manager must contain correct, authentic, or trusted certificates for increased security to be available. Certificates have a restricted lifetime. If "Expired certificate" or "Certificate not valid yet" is shown, even if the certificate should be valid, check that the current date and time in your device are correct.

**Data management 55**

RM-409\_FCC\_draft\_en\_1.fm Page 56 Friday, May 2, 2008 10:25 AM

Before changing any certificate settings, you must make sure that you really trust the owner of the certificate and that the certificate really belongs to the listed owner.

Installation files may be transferred to your device from a compatible computer, downloaded during browsing, or sent to you in a multimedia message, as an e-mail attachment or by using Bluetooth technology. You can use Nokia Application Installer in Nokia PC Suite to install an application to your device or a memory card.

To find installed applications, select > *Applications* > *My own*. My own is the default folder for installed applications. However, applications may also be installed in the Internet or Games folders.

To open *Application manager*, select > *Settings* > *Data mgr.* > *App. mgr.*.

#### **Install an application**

The .jar file is required for installing Java applications. If it is missing, the device may ask you to download it.

- 1. To install an application or software package, select *Installation files*, and scroll to an installation file. Applications on the memory card are indicated with  $\mathbf{m}$ .
- 2. Select **Options** > *Install*.

Alternatively, search the device memory or the memory card, select the application, and press the scroll key to start the installation.

If it is<br>oad it.<br>ation or software package, select *Instituion* file. Applications on the memory<br>install.<br>nstall.<br>ch the device memory or the memory cress the scroll key to start the installation, the device shows informat During the installation, the device shows information about the progress of the installation. If you are installing an application without a digital signature or certification, the device displays a warning. Continue installation only if you are sure of the origins and contents of the application.

Java applications may attempt to, for example, establish a data connection or send a message. To edit the permissions of an installed Java application and define which access point the application will use, select *Installed apps.*, scroll to the application, and select **Open**.

After you install applications to a compatible memory card, installation files (.sis, .sisx) remain in the device memory. The files may use large amounts of memory and prevent you from storing other files. To maintain sufficient memory, use Nokia PC Suite to back up installation files to a compatible PC, then use the file manager to remove the installation files from the device memory. See "File manager,"p. 57. If the .sis file is a message attachment, delete the message from the Messaging inbox.

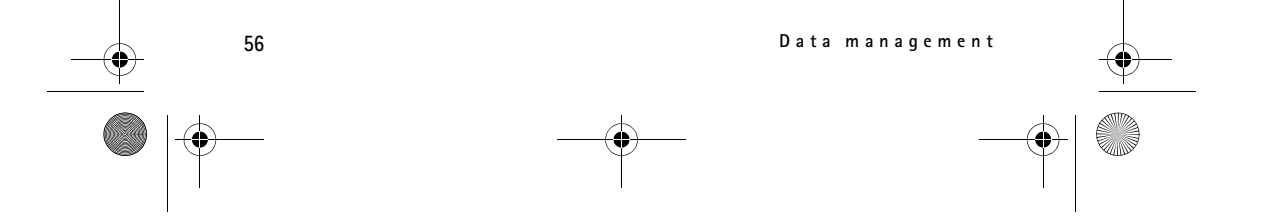

RM-409\_FCC\_draft\_en\_1.fm Page 57 Friday, May 2, 2008 10:25 AM

## **Remove an application**

In the *Application manager* main view, select *Installed apps.*, scroll to the software package, and select **Options** > *Uninstall*.

## ■ **File manager**

To browse, open, and manage files and folders in the device memory or on a memory card, select > *Settings* > *Office* > *File mgr.*.

# **Back up and restore device memory**

To back up information from device memory to the memory card or restore information from the memory card, in *File manager*, select **Options** > *Back up phone memory* or *Restore from mem. card*. You can only back up the device memory and restore it to the same device.

#### **Format a memory card**

When a memory card is formatted, all data on the card is permanently lost. Some memory cards are supplied preformatted and others require formatting.

- 1. In the *File manager* view, select the memory card.
- 2. Select **Options** > *Memory card options* > *Format*.
- 3. When formatting is complete, enter a name for the memory card.

# **Lock or unlock a memory card**

**Card**<br>is formatted, all data on the card is perplied preformatted and others require<br>plied preformatted and others require<br>rview, select the memory card.<br>s complete, enter a name for the memory card<br>ielp prevent unauthori To set a password to help prevent unauthorised use, in the *File manager* view, select the memory card and **Options** > *Memory card password* > *Set*. Enter and confirm your password. The password can be up to eight characters long.

If you insert another password-protected memory card into your device, you are prompted to enter the password of the card. To unlock the card, select **Options** > *Unlock memory card*.

## ■ Licences

#### **Digital rights management**

Content owners may use different types of digital rights management (DRM) technologies to protect their intellectual property, including copyrights. This device uses various types of DRM software to access DRM-protected content. With this device you can access content protected with WMDRM, OMA DRM 1.0, and OMA DRM 2.0. If certain DRM software fails to protect the content, content owners may ask that such DRM software's ability to access new DRM-protected content be revoked. Revocation may also prevent renewal of such DRMprotected content already in your device. Revocation of such DRM software does not affect

**Data management 57**

 $\overline{\text{RM}}$ -409 FCC draft en 1.fm Page 58 Friday, May 2, 2008 10:25 AM

the use of content protected with other types of DRM or the use of non-DRM-protected content.

Digital rights management (DRM) protected content comes with an associated activation key that defines your rights to use the content.

If your device has OMA DRM-protected content, to back up both the activation keys and the content, use the backup feature of Nokia PC Suite. Other transfer methods may not transfer the activation keys which need to be restored with the content for you to be able to continue the use of OMA DRM- protected content after the device memory is formatted. You may also need to restore the activation keys in case the files on your device get corrupted.

If your device has WMDRM protected content, both the activation keys and the content will be lost if the device memory is formatted. You may also lose the activation keys and the content if the files on your device get corrupted. Losing the activation keys or the content may limit your ability to use the same content on your device again. For more information, contact your service provider.

Some activation keys may be connected to a specific SIM card, and the protected content can be accessed only if the SIM card is inserted in the device.

To view the licences saved in your device, select > *Settings* > *Data mgr.* > *Licences*.

To view valid licences that are connected to one or more media files, select *Valid licences*. Group licences, which contain several licences, are indicated with  $\equiv$ . To view the licences contained in the group licence, select the group licence.

vider.<br>
Simple connected to a specific SIM card, and<br>
the SIM card is inserted in the device.<br>
Aved in your device, select  $\mathbb{F}_3^s > \text{Setting}$ <br>
that are connected to one or more me<br>
es, which contain several licences, are<br>
t To view invalid licences for which the time period for using the file has exceeded, select *Invalid licences*. To buy more usage time or extend the usage period for a media file, select an invalid licence and **Options** > *Get new licence*. It may not be possible to update licences if service message reception is disabled.

To view licences that are not in use, select *Not in use*. Unused licenses have no media files connected to them.

To view detailed information such as the validity status and the ability to send the file, scroll to a licence, and select it.

### ■ Device manager

With device manager you can connect to a server and receive configuration settings for your device, create new server profiles, or view and manage existing server profiles. You may receive configuration settings from your service provider or company information management department.

To open the device manager, select > *Settings* > *Data mgr.* > *Device mgr.*.

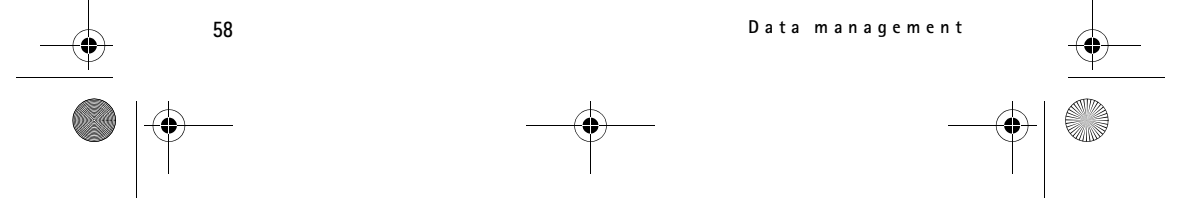

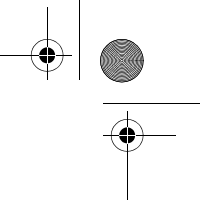

#### RM-409\_FCC\_draft\_en\_1.fm Page 59 Friday, May 2, 2008 10:25 AM

## **Update software**

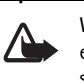

**Warning:** If you install a software update, you cannot use the device, even to make emergency calls, until the installation is completed and the device is restarted. Be sure to back up data before accepting installation of an update.

Downloading software updates may involve the transmission of large amounts of data through your service provider's network. Contact your service provider for information about data transmission charges.

Make sure that the device battery has enough power, or connect the charger before starting the update.

- 1. Select **Options** > *Check for updates*. If an update is available, accept to download it.
- 2. After a successful download, to install the update, select **Now**. To start the installation later, select **Later**.

To start the installation process later, select **Options** > *Install update*.

In process later, select Options > Instand<br>
Soleen defined, the device asks you to commonly a list of servers. Contact your servers<br>
<u>Providence</u><br>
Soleting the server service provident and receive configuration settings fo If no server profile has been defined, the device asks you to create one, or if there are several, to select from a list of servers. Contact your service provider for server profile settings.

## **Configure your device**

You may receive configuration settings from your service provider or company information management department.

To connect to a server and receive configuration settings for your device, select **Options** > *Server profiles*, scroll to the server profile, and select **Options** > *Start configuration*.

To edit a server profile, scroll to the profile, and select **Options** > *Edit profile*.

Contact your service provider or company information management department for the server profile settings.

# **19. Connectivity**

# ■ **Data transfer**

With data transfer you can copy or synchronise contacts, calendar entries, and possibly other data, such as video clips and images, from a compatible device using a Bluetooth connection.

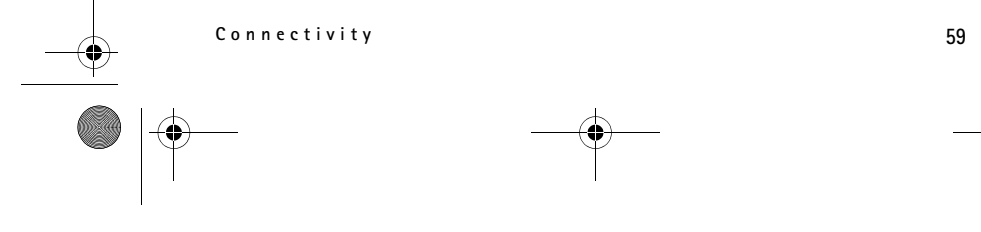

RM-409\_FCC\_draft\_en\_1.fm Page 60 Friday, May 2, 2008 10:25 AM

Depending on the other device, synchronisation may not be possible and data can be copied only once.

1. To transfer or synchronise data, select > *Settings* > *Connectivity* > *Switch*. If you have not used *Switch* before, information about the application is displayed. To start transferring data, select **Continue**.

If you have used *Switch*, select the icon *Start sync*, *Start retrieving* or *Start sending*.

2. When using Bluetooth technology, the devices need to be paired in order to transfer data.

Depending on the type of the other device, an application may be sent and installed on the other device to enable the data transfer. Follow the instructions.

- 3. Select what content you want to be transferred to your device.
- 4. Content is transferred to your device. The transfer time depends on the amount of data. You can stop the transfer and continue later.

## ■ **PC** Suite

With PC Suite you can synchronise contacts, calendar entries, and notes between your device and a compatible PC.

The volume of the transferred to your device. The transfer time depthed to your device. The transfer time depthed that the value of the transfer entries and the down of the value of the down of the value of the down of the You may find more information about PC Suite and the download link in the support area on the Nokia website, www.nokia.com/pcsuite.

# ■ **Bluetooth connectivity**

Bluetooth wireless technology enables wireless connections between electronic devices within a maximum range of 10 metres (33 feet).

This device is compliant with Bluetooth Specification 2.0 supporting the following profiles: Advanced Audio Distribution, Audio/Video Remote Control, Basic Imaging, Device Identification, Dial-Up Networking, File Transfer, Hands-free, Headset, Object Push, Serial Port, SIM Access, Phone Book Access, Generic Audio/Video Distribution, Generic Access, and Generic Object Exchange. To ensure interoperability between other devices supporting Bluetooth technology, use Nokia approved enhancements for this model. Check with the manufacturers of other devices to determine their compatibility with this device.

Features using Bluetooth technology increase the demand on battery power and reduce the battery life.

Operating the device in hidden mode is a safer way to avoid malicious software. Do not accept Bluetooth connections from sources you do not trust.

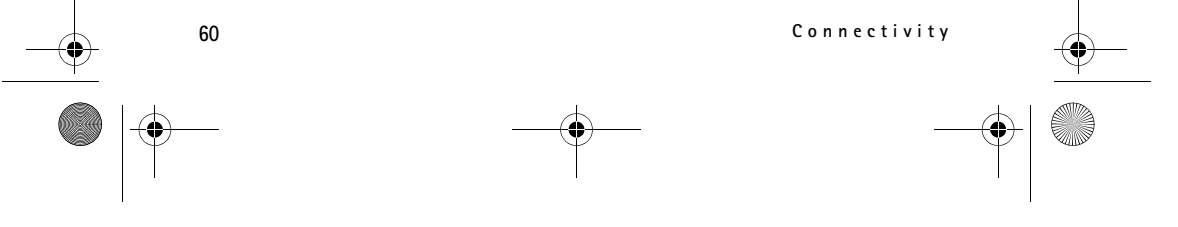

RM-409\_FCC\_draft\_en\_1.fm Page 61 Friday, May 2, 2008 10:25 AM

Alternatively, switch off the Bluetooth function. This does not affect other functions of the phone.

A Bluetooth connection is disconnected automatically after sending or receiving data.

### **Bluetooth connection settings**

Select > *Settings* > *Connectivity* > *Bluetooth*.

*Bluetooth* — to switch Bluetooth connectivity on or off

*My phone's visibility* > *Shown to all* — to allow your device to be found by other devices with Bluetooth connectivity at all times. To allow your device to be found for a defined time period, select *Define period*. For security reasons it is advisable to use the *Hidden* setting whenever possible.

*My phone's name* — to define a name for your device

*Remote SIM mode* > *On* — to enable another device, for example, a car kit, to use the SIM card of your device using Bluetooth technology (SIM access profile)

 $2n - 1$  to enable another device, for exameterize  $2n - 1$  to enable another device, for exameterize as in the remote SIM mode, you can only fail is in the remote SIM mode, you can only fail is to the emergency numbers pro When the wireless device is in the remote SIM mode, you can only use a compatible connected enhancement, such as a car kit, to make or receive calls. Your wireless device will not make any calls, except to the emergency numbers programmed into your device, while in this mode. To make calls from your device, you must first/leave the remote SIM mode. If the device has been locked, enter the lock code to unlock it first.

#### **Send data**

- 1. Open the application where the item you want to send is saved.
- 2. Scroll to the item you want to send, and select **Options** > *Send* > *Via Bluetooth*.
- 3. The device starts to search for devices within range. Paired devices are shown with  $*_*$ . Some devices may show only the unique device addresses. To find out the unique address of your device, enter the code **\*#2820#** in the standby mode.

If you have searched for devices earlier, a list of devices found previously is shown. To start a new search, select *More devices*.

- 4. Select the device with which you want to connect.
- 5. If the other device requires pairing before data can be transmitted, a tone sounds and you are asked to enter a passcode. Create your own passcode and share the passcode with the owner of the other device. You do not have to memorise the passcode.

**Connectivity 61**

RM-409\_FCC\_draft\_en\_1.fm Page 62 Friday, May 2, 2008 10:25 AM

## **Pair and block devices**

To open a list of paired devices, in the *Bluetooth* view, scroll right to *Paired devices*.

To pair with a device, select **Options** > *New paired device*, select the device with which to pair, and exchange passcodes.

To cancel pairing, scroll to the device whose pairing you want to cancel, and press the clear key. If you want to cancel all pairings, select **Options** > *Delete all*.

To set a device to be authorised, scroll to the device, and select **Options** > *Set as authorised*. Connections between your device and an authorised device can be made without your knowledge. Use this status only for your own devices to which others do not have access, for example, your PC or devices that belong to someone you trust.  $\sqrt{\frac{1}{2}}$  is added next to authorised devices in the paired devices view.

To block connections from a device, in the paired devices view, select the device and *Block*.

To view a list of blocked devices, scroll right to *Blocked devices*. To unblock a device, scroll to the device, and select **Delete**.

### **Receive data**

From a device, in the paired devices vie<br>
ed devices, scroll right to *Blocked device*<br>
evice, and select Delete.<br>
a using Bluetooth technology, you are<br>
a using Bluetooth technology, you are<br>
select to establish a data co When you receive data using Bluetooth technology, you are asked if you want to accept the message. If you accept, the item is placed in inbox in *Messaging*.

## ■ **USB** connection

Connect the USB data cable to establish a data connection between the device and a compatible PC.

Select > *Settings* > *Connectivity* > *USB* and from the following:

*USB connection mode* — to select the default USB connection mode or change the active mode. Select *PC Suite* to use the device with Nokia PC Suite; *Mass storage* to access files on the inserted memory card as a mass storage device; *Image transfer* to use the device with a PictBridge-compatible printer, or *Media transfer* to synchronise media files, such as music, with a compatible version of Windows Media Player.

*Ask on connection* — to set the device to ask the purpose of the connection each time the cable is connected, select *Yes*. To set the default mode to be activated automatically, select *No*.

After transferring data, ensure that it is safe to unplug the USB data cable from the PC.

**62 Connectivity**

RM-409\_FCC\_draft\_en\_1.fm Page 63 Friday, May 2, 2008 10:25 AM

# ■ **Remote synchronisation**

*Sync* enables you to synchronise data such as your calendar entries, contacts, and notes with a compatible computer or a remote internet server.

Select > *Settings* > *Connectivity* > *Sync*.

To create a new profile, select **Options** > *New sync profile* and enter the required settings.

To synchronise data, in the main view, mark the data to be synchronised, and select **Options** > *Synchronise*.

## ■ **Connection manager**

In the connection manager, you can identify the status of data connections, view details on the amount of data sent and received, and end unused connections.

**Note:** The actual invoice for calls and services from your service provider may vary, depending on network features, rounding off for billing, taxes, and so forth.

Select > *Settings* > *Conn. mgr.*.

al invoice for calls and services from your set<br>etwork features, rounding off for billing, ta<br>conn. mgr..<br>tails, scroll to a connection, and select<br>croll to the connection, and select Opt<br>elect Options > Disconnect all.<br>**a** To view connection details, scroll to a connection, and select **Options** > *Details*. To end a connection, scroll to the connection, and select **Options** > *Disconnect*. To end all connections, select **Options** > *Disconnect all*.

# **20. Battery and charger information**

Your device is powered by a rechargeable battery. The battery intended for use with this device is BL-5B. This device is intended for use when supplied with power from the following chargers: AC-3, AC-4, AC-5, AC-8 or DC-4 chargers and CA-44 charging adapter. The battery can be charged and discharged hundreds of times, but it will eventually wear out. When the talk and standby times are noticeably shorter than normal, replace the battery. Use only Nokia approved batteries, and recharge your battery only with Nokia approved chargers designated for this device. Use of an unapproved battery or charger may present a risk of fire, explosion, leakage, or other hazard.

If a battery is being used for the first time or if the battery has not been used for a prolonged period, it may be necessary to connect the charger, then disconnect and reconnect it to begin charging the battery. If the battery is completely discharged, it may take several minutes before the charging indicator appears on the display or before any calls can be made.

Always switch the device off and disconnect the charger before removing the battery.

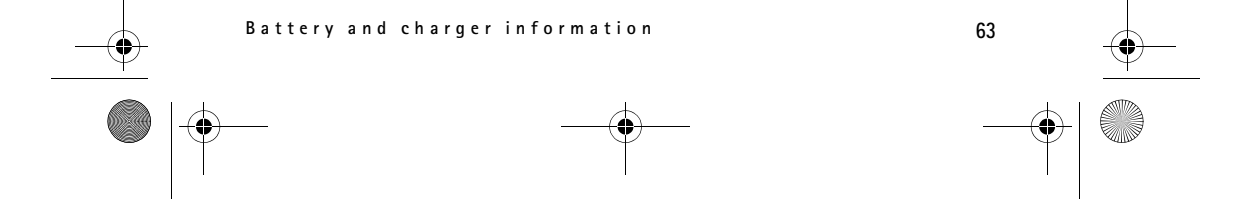

#### RM-409\_FCC\_draft\_en\_1.fm Page 64 Friday, May 2, 2008 10:25 AM

Unplug the charger from the electrical plug and the device when not in use. Do not leave a fully charged battery connected to a charger, since overcharging may shorten its lifetime. If left unused, a fully charged battery will lose its charge over time.

Always try to keep the battery between 15°C and 25°C (59°F and 77°F). Extreme temperatures reduce the capacity and lifetime of the battery. A device with a hot or cold battery may not work temporarily. Battery performance is particularly limited in temperatures well below freezing.

Do not short-circuit the battery. Accidental short-circuiting can occur when a metallic object such as a coin, clip, or pen causes direct connection of the positive (+) and negative (-) terminals of the battery. (These look like metal strips on the battery.) This might happen, for example, when you carry a spare battery in your pocket or purse. Short-circuiting the terminals may damage the battery or the connecting object.

Do not dispose of batteries in a fire as they may explode. Batteries may also explode if damaged. Dispose of batteries according to local regulations. Please recycle when possible. Do not dispose as household waste.

nold waste.<br>
Den, crush, bend, deform, puncture, or shred<br>
o not allow the liquid to come in contact w<br>
flush your skin or eyes immediately with with<br>
reture, attempt to insert foreign objects into<br>
ther liquids<br>
y result Do not dismantle, cut, open, crush, bend, deform, puncture, or shred cells or batteries. In the event of a battery leak, do not allow the liquid to come in contact with the skin or eyes. In the event of such a leak, flush your skin or eyes immediately with water, or seek medical help.

Do not modify, remanufacture, attempt to insert foreign objects into the battery, or immerse or expose it to water or other liquids.

Improper battery use may result in a fire, explosion, or other hazard. If the device or battery is dropped, especially on a hard surface, and you believe the battery has been damaged, take it to a service centre for inspection before continuing to use it.

Use the battery only for its intended purpose. Never use any charger or battery that is damaged. Keep your battery out of the reach of small children.

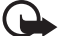

**Important:** Battery talk and standby times are estimates only and depend on signal strength, network conditions, features used, battery age and condition, temperatures to which battery is exposed, use in digital mode, and many other factors. The amount of time a device is used for calls will affect its standby time. Likewise, the amount of time that the device is turned on and in the standby mode will affect its talk time.

### ■ **Nokia battery authentication quidelines**

Always use original Nokia batteries for your safety. To check that you are getting an original Nokia battery, purchase it from an authorised Nokia dealer, and inspect the hologram label using the following steps:

Successful completion of the steps is not a total assurance of the authenticity of the battery. If you have any reason to believe that your battery is not an authentic, original Nokia battery, you should refrain from using it, and take it to the nearest authorised Nokia service

**64 Battery and charger information**

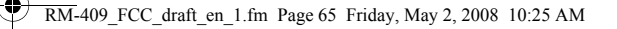

point or dealer for assistance. Your authorised Nokia service point or dealer will inspect the battery for authenticity. If authenticity cannot be verified, return the battery to the place of purchase.

#### **Authenticate hologram**

- 1. When you look at the hologram on the label, you should see the Nokia connecting hands symbol from one angle and the Nokia Original Enhancements logo when looking from another angle.
- 2. When you angle the hologram left, right, down and up, you should see 1, 2, 3 and 4 dots on each side respectively.

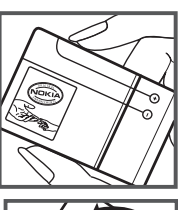

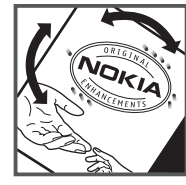

#### **What if your battery is not authentic?**

not authentic?<br>
At your Nokia battery with the hologram on<br>
not use the battery, Take it to the néarest a<br>
ance. The use of a battery that is not approved<br>
have readed any approval or warranty app<br>
riginal Nokia batteries, If you cannot confirm that your Nokia battery with the hologram on the label is an authentic Nokia battery, please do not use the battery. Take it to the nearest authorised Nokia service point or dealer for assistance. The use of a battery that is not approved by the manufacturer may be dangerous and may result in poor performance and damage to your device and its enhancements. It may also invalidate any approval or warranty applying to the device. To find out more about original Nokia batteries, visit www.nokia.com/battery.

# **Care and maintenance**

Your device is a product of superior design and craftsmanship and should be treated with care. The following suggestions will help you protect your warranty coverage.

- Keep the device dry. Precipitation, humidity, and all types of liquids or moisture can contain minerals that will corrode electronic circuits. If your device does get wet, remove the battery, and allow the device to dry completely before replacing it.
- Do not use or store the device in dusty, dirty areas. Its moving parts and electronic components can be damaged.
- Do not store the device in hot areas. High temperatures can shorten the life of electronic devices, damage batteries, and warp or melt certain plastics.
- Do not store the device in cold areas. When the device returns to its normal temperature, moisture can form inside the device and damage electronic circuit boards.
- Do not attempt to open the device other than as instructed in this guide.

**Care and maintenance 65**

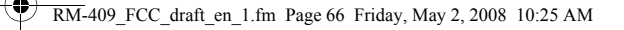

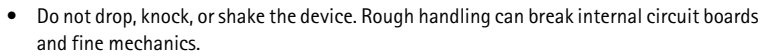

- Do not use harsh chemicals, cleaning solvents, or strong detergents to clean the device.
- Do not paint the device. Paint can clog the moving parts and prevent proper operation.
- Use a soft, clean, dry cloth to clean any lenses, such as camera, proximity sensor, and light sensor lenses.
- Use only the supplied or an approved replacement antenna. Unauthorised antennas, modifications, or attachments could damage the device and may violate regulations governing radio devices.
- Use chargers indoors.
- Always create a backup of data you want to keep, such as contacts and calendar notes.
- To reset the device from time to time for optimum performance, power off the device and remove the battery.

These suggestions apply equally to your device, battery, charger, or any enhancement. If any device is not working properly, take it to the nearest authorised service facility for service.

**Disposal**  $\boxtimes$ 

equality to your device, battery, charger, or apperty, take it to the nearest authorised servatively, the nearest authorised servativeled-bin symbol on your product, literal all electrical and electronic products, batter s The crossed-out wheeled-bin symbol on your product, literature, or packaging reminds you that all electrical and electronic products, batteries, and accumulators must be taken to separate collection at the end of their working life. This requirement applies to the European Union and other locations where separate collection systems are available. Do not dispose of these products as unsorted municipal waste.

By returning the products to collection you help prevent uncontrolled waste disposal and promote the reuse of material resources. More detailed information is available from the product retailer, local waste authorities, national producer responsibility organizations, or your local Nokia representative. For the product Eco-Declaration or instructions for returning your obsolete product, go to country-specific information at www.nokia.com.

# **Additional safety information**

#### ■ **Small children**

Your device and its enhancements may contain small parts. Keep them out of the reach of small children.

#### ■ **Operating environment**

This device meets RF exposure guidelines when used either in the normal use position against the ear or when positioned at least 2.2 centimetres (7/8 inches) away from the body.

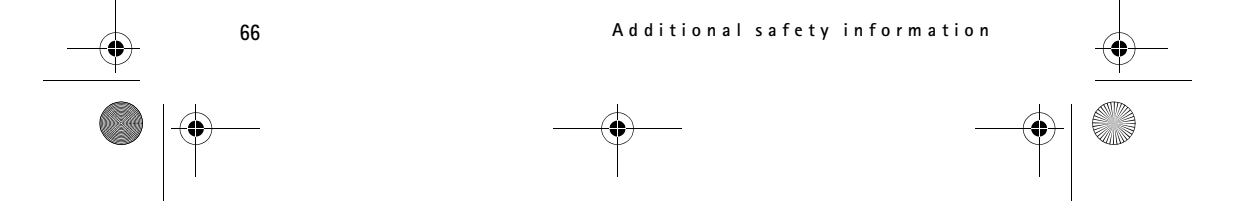

RM-409\_FCC\_draft\_en\_1.fm Page 67 Friday, May 2, 2008 10:25 AM

When a carry case, belt clip, or holder is used for body-worn operation, it should not contain metal and should position the device the above-stated distance from your body. To transmit data files or messages, this device requires a quality connection to the network. In some cases, transmission of data files or messages may be delayed until such a connection is available. Ensure the above separation distance instructions are followed until the transmission is completed.

Parts of the device are magnetic. Metallic materials may be attracted to the device. Do not place credit cards or other magnetic storage media near the device, because information stored on them may be erased.

#### ■ **Medical devices**

Operation of any radio transmitting equipment, including wireless phones, may interfere with the functionality of inadequately protected medical devices. Consult a physician or the manufacturer of the medical device to determine if they are adequately shielded from external RF energy or if you have any questions. Switch off your device in health care facilities when any regulations posted in these areas instruct you to do so. Hospitals or health care facilities may be using equipment that could be sensitive to external RF energy.

#### **Implanted medical devices**

ations posted in these areas instruct you to<br>y be using equipment that could be sensitive<br>vices<br>al devices recommend that a minimum separal devices<br>es) should be maintained between a wireles<br>e, such as a pacemaker or impla Manufacturers of medical devices recommend that a minimum separation of 15.3 centimetres (6 inches) should be maintained between a wireless device and an implanted medical device, such as a pacemaker or implanted cardioverter defibrillator, to avoid potential interference with the medical device. Persons who have such devices should:

- Always keep the wireless device more than 15.3 centimetres (6 inches) from the medical device when the wireless device is turned on.
- Not carry the wireless device in a breast pocket.
- Hold the wireless device to the ear opposite the medical device to minimise the potential for interference.
- Turn the wireless device off immediately if there is any reason to suspect that interference is taking place.

• Read and follow the directions from the manufacturer of their implanted medical device. If you have any questions about using your wireless device with an implanted medical device, consult your health care provider.

### **Hearing aids**

Some digital wireless devices may interfere with some hearing aids. If interference occurs, consult your service provider.

**Warning:** For hearing aid compatibility, you must turn off the Bluetooth connectivity.

Your mobile device model complies with FCC rules governing hearing aid compatibility. These rules require an M3 microphone or higher value. The M-value, shown on the device

**Additional safety information 67**

RM-409\_FCC\_draft\_en\_1.fm Page 68 Friday, May 2, 2008 10:25 AM

box , refers to lower radio frequency (RF) emissions. A higher M -value generally indicates that a device model has a lower RF emissions level, which may improve the likelihood that the device will operate with certain hearing aids. Some hearing aids are more immune than others to interference. Please consult your hearing health professional to determine the Mrating of your hearing aid and whether your hearing aid will work with this device. More information on accessibility can be found at www.nokiaaccessibility.com.

#### ■ **Vehicles**

RF signals may affect improperly installed or inadequately shielded electronic systems in motor vehicles such as electronic fuel injection systems, electronic antiskid (antilock) braking systems, electronic speed control systems, and air bag systems. For more information, check with the manufacturer, or its representative, of your vehicle or any equipment that has been added.

rly that all wireless device equipment in you<br>Do not store or carry flammable liquids, gase<br>to as the device, its parts, or enhancements.<br>Event as the device, its parts, or enhancements.<br>For that air bags inflate with grea Only qualified personnel should service the device or install the device in a vehicle. Faulty installation or service may be dangerous and may invalidate any warranty that may apply to the device. Check regularly that all wireless device equipment in your vehicle is mounted and operating properly. Do not store or carry flammable liquids, gases, or explosive materials in the same compartment as the device, its parts, or enhancements. For vehicles equipped with an air bag, remember that air bags inflate with great force. Do not place objects, including installed or portable wireless equipment in the area over the air bag or in the air bag deployment area. If in-vehicle wireless equipment is improperly installed and the air bag inflates, serious injury could result.

Using your device while flying in aircraft is prohibited. Switch off your device before boarding an aircraft. The use of wireless teledevices in an aircraft may be dangerous to the operation of the aircraft, disrupt the wireless telephone network, and may be illegal.

### ■ **Potentially explosive environments**

Switch off your device when in any area with a potentially explosive atmosphere, and obey all signs and instructions. Potentially explosive atmospheres include areas where you would normally be advised to turn off your vehicle engine. Sparks in such areas could cause an explosion or fire resulting in bodily injury or even death. Switch off the device at refuelling points such as near gas pumps at service stations. Observe restrictions on the use of radio equipment in fuel depots, storage, and distribution areas; chemical plants; or where blasting operations are in progress. Areas with a potentially explosive atmosphere are often, but not always, clearly marked. They include below deck on boats, chemical transfer or storage facilities and areas where the air contains chemicals or particles such as grain, dust, or metal powders. You should check with the manufacturers of vehicles using liquefied petroleum gas (such as propane or butane) to determine if this device can be safely used in their vicinity.

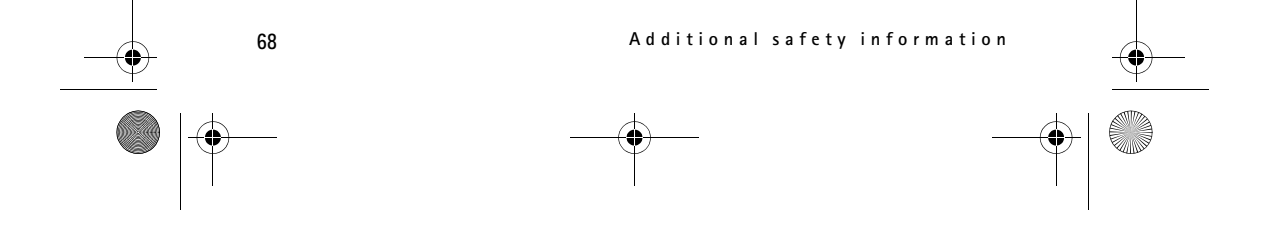

## RM-409\_FCC\_draft\_en\_1.fm Page 69 Friday, May 2, 2008 10:25 AM

## **Emergency calls**

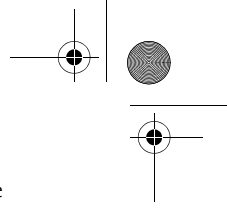

**Important:** This device operates using radio signals, wireless networks, landline networks, and user-programmed functions. If your device supports voice calls over the internet (internet calls), activate both the internet calls and the cellular phone. The device will attempt to make emergency calls over both the cellular networks and through your internet call provider if both are activated. Connections in all conditions cannot be guaranteed. You should never rely solely on any wireless device for essential communications like medical emergencies.

#### **To make an emergency call:**

- 1. If the device is not on, switch it on. Check for adequate signal strength. Depending on your device, you may also need to complete the following:
	- Insert a SIM card if your device uses one.
	- Remove certain call restrictions you have activated in your device.
	- Change your profile from offline or flight profile mode to an active profile.
- 2. Press the end key as many times as needed to clear the display and ready the device for calls.
- 3. Enter the official emergency number for your present location. Emergency numbers vary by location.
- 4. Press the call key.

The financial computer of matter the display a<br>transmitter of matter of the display a<br>ergency number for your present location. F<br>ergency number for your present location.<br>the display and the present of the original contin When making an emergency call, give all the necessary information as accurately as possible. Your wireless device may be the only means of communication at the scene of an accident. Do not end the call until given permission to do so.

# ■ **Certification information (SAR)**

**This mobile device meets guidelines for exposure to radio waves.**

Your mobile device is a radio transmitter and receiver. It is designed not to exceed the limits for exposure to radio waves recommended by international guidelines. These guidelines were developed by the independent scientific organization ICNIRP and include safety margins designed to assure the protection of all persons, regardless of age and health.

The exposure guidelines for mobile devices employ a unit of measurement known as the Specific Absorption Rate or SAR. The SAR limit stated in the ICNIRP guidelines is 2.0 watts/ kilogram (W/kg) averaged over 10 grams of tissue. Tests for SAR are conducted using standard operating positions with the device transmitting at its highest certified power level in all tested frequency bands. The actual SAR level of an operating device can be below the maximum value because the device is designed to use only the power required to reach the network. That amount changes depending on a number of factors such as how close you are to a network base station. The highest SAR value under the ICNIRP guidelines for use of the device at the ear is 1.00 W/kg.

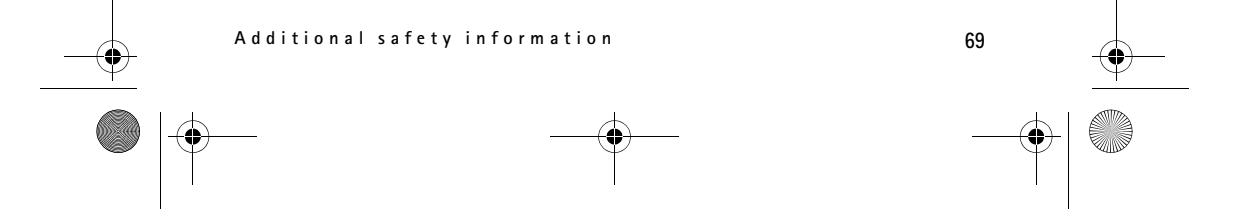

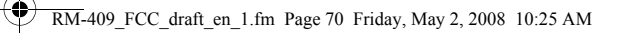

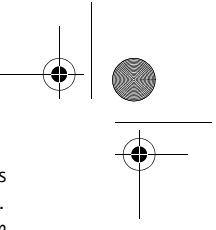

Use of device accessories and enhancements may result in different SAR values. SAR values may vary depending on national reporting and testing requirements and the network band. Additional SAR information may be provided under product information at www.nokia.com. Your mobile device is also designed to meet the requirements for exposure to radio waves established by the Federal Communications Commission (USA) and Industry Canada. These requirements set a SAR limit of 1.6 W/kg averaged over one gram of tissue. The highest SAR value reported under this standard during product certification for use at the ear is 1.25 W/ kg and when properly worn on the body is 1.00 W/kg.

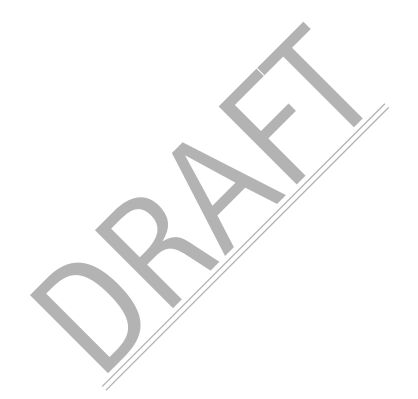

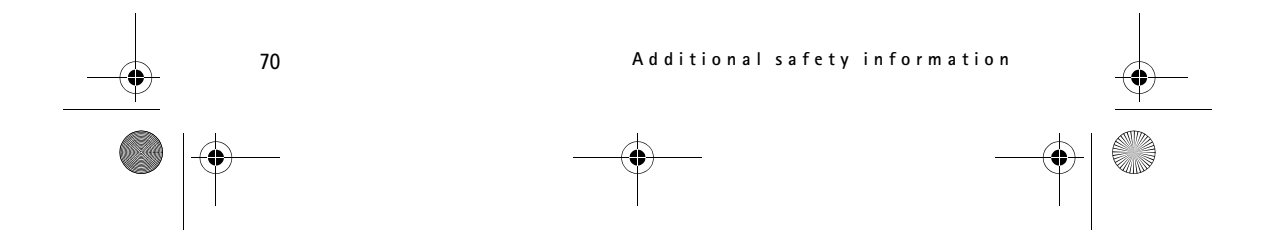

RM-409\_FCC\_draft\_en\_1.fm Page 71 Friday, May 2, 2008 10:25 AM

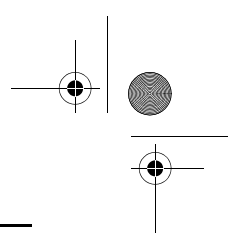

# **Index**

# **A**

Adobe Reader 52 alarm clock. See clock.

# **B**

barring password 17 Bluetooth connection settings 61 receiving data 62 sending data 61 bookmarks 43

# **C**

Examples 31<br>
GPS<br>
maps 48<br>
positioning 48<br>
Melp 8<br>
Indicators<br>
icons 14<br>
K<br>
keyguard. See keypa cache 46 calculator 51 calendar 47 call register. See log. calls answering 20 barring 22 ending 19 international 18 making 18 rejecting 20 speed dial 19 swapping 20 waiting 20 camera recording video <sup>42</sup> taking pictures 41 charging battery 10 clock 47 conference call 20 connection manager 63 connectivity 59 contacts 37 memory consumption 37 converter 51

# **D**

data cable. See USB data transfer 59 device manager 58 diverting calls 22

## **E** editing videos 39

e-mail messages deleting 35 retrieving 34

## **F**

file manager 57 Flash Player 43 forwarding calls. See diverting calls

# **G**

gallery 38 games 31 GPS maps 48 positioning 48

**H**

help 8

indicators icons 14

# **K**

**I**

keyguard. See keypad lock. keypad lock 16

# **L**

listening to music 25 lock code 11, 16  $log 24$ 

# **M**

maps browsing maps 48 media player. See RealPlayer. memory card. See microSD card menu 15 messages listening to 35 outbox 35

**71**

RM-409\_FCC\_draft\_en\_1.fm Page 72 Friday, May 2, 2008 10:25 AM

service messages 34 SIM messages 36 microSDHC card 10 music player downloading music 27 music shop 27 playlists 26 transferring music 27 music.See music player.

## **N**

N-Gage 31 notes active notes 50

## **O**

office applications 52 offline mode. See offline profile offline profile 14 one-touch dial. See speed dial. operator selection 23

# **P**

paired devices 61 phonebook. See contacts. PIN 11, 16 module PIN 17 signing PIN 17 positioning 48 profiles 46 PUK 17

# **Q**

Quickoffice 52

# **R**

radio 29 RealPlayer recorder 43 remote lock 17 ringing tones add to contacts 38 add to groups 38 video ringing tones 38

# **S**

screen saver 15 service commands 36

**72**

settings connection 54 data call 54 messaging 36 packet data 54 phone 53 Setting wizard 12 speech 55 writing language 31 software updates 58 songs transferring 27 speed dialling 19 standby theme 13 switch.See data transfer. synchronisation 63

# **T**

Profile<br>
delail.<br>
deleting text 32<br>
deleting text 32<br>
themes 46<br>
transferring music/<br>
UPIN 76<br>
UPIN 76<br>
UPIN 76<br>
UPIN 76<br>
UPIN 76<br>
UPIN 76<br>
UPIN 76<br>
UPIN 76<br>
UPIN 76<br>
UPIN 76<br>
UPIN 76<br>
UPIN 76<br>
UPIN 76<br>
UPIN 26<br>
UPIN 26<br>
U themes 46 transferring music 27

updating software 58 UPIN 16 USB 62 using phone without a SIM card 14

# **V**

**U**

video call 21 video sharing settings 23 voice commands 53 voice dialing 19 voice mailbox 19 voice recorder. See recorder. volume 15

# **W**

web connection security 44 feeds 45 saving a page 46 viewing a saved page 46 viewing bookmarks 43 world clock. See clock. writing text. See text input.

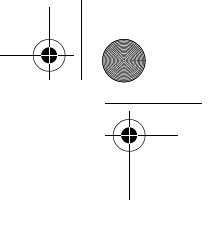